# **Sommaire**

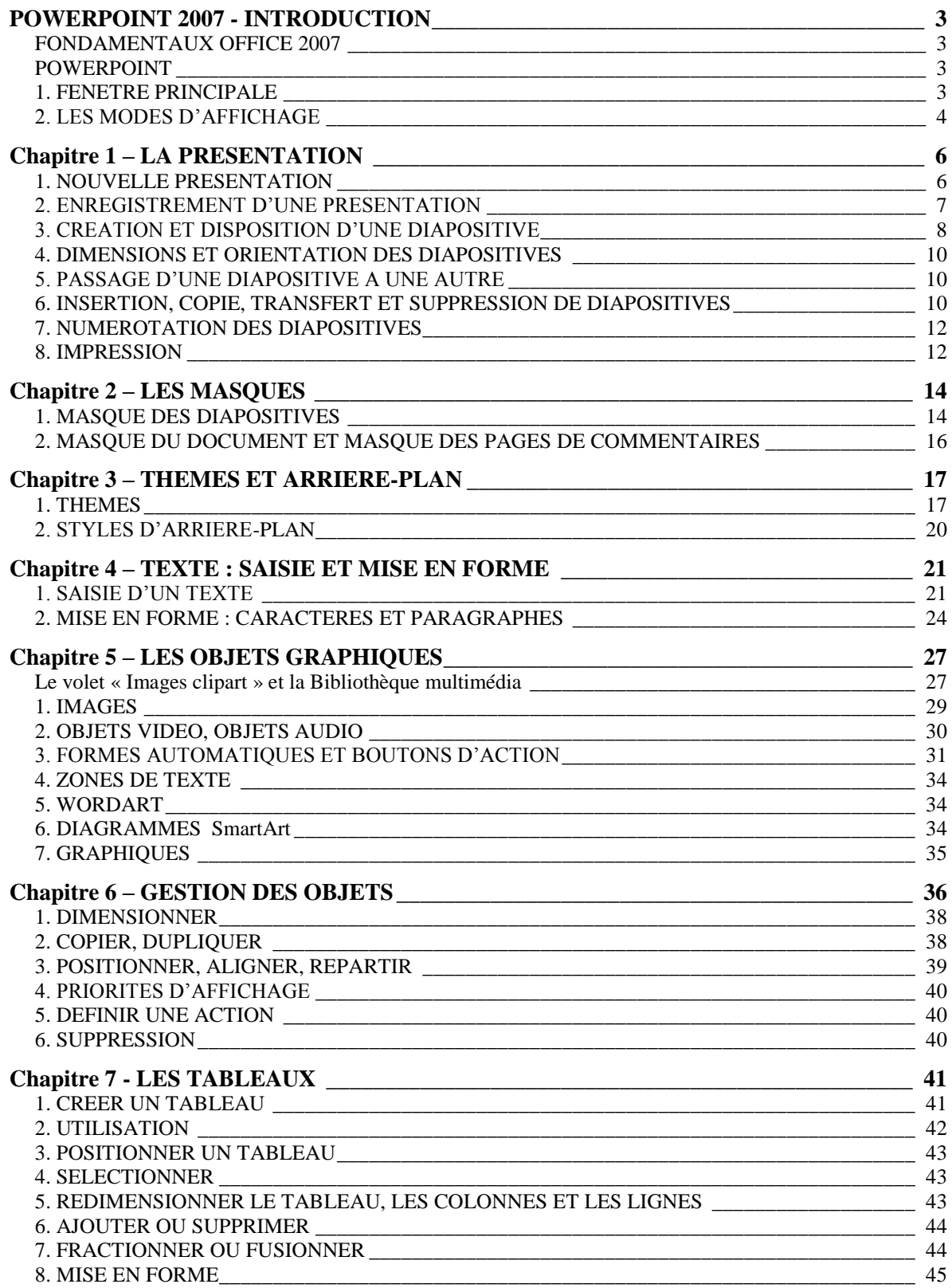

### **Cours BARDON - POWERPOINT 2007**

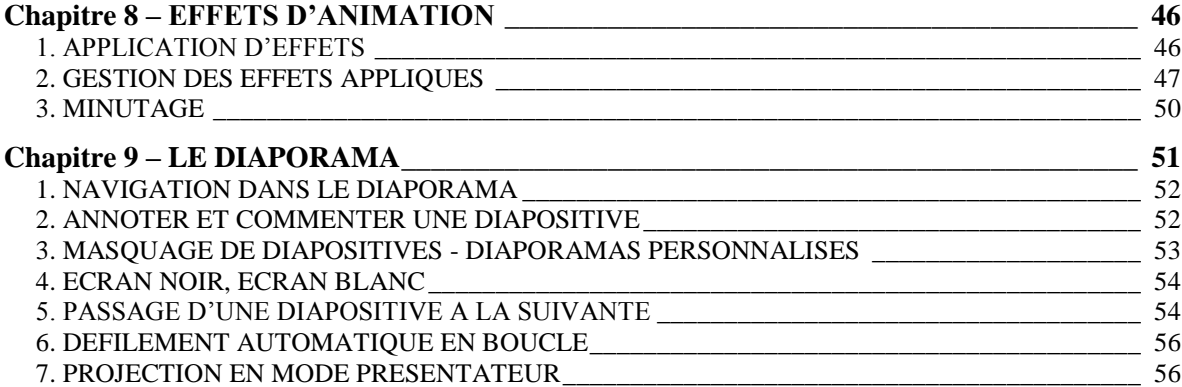

# <span id="page-2-0"></span>**POWERPOINT 2007 - INTRODUCTION**

# <span id="page-2-1"></span>**FONDAMENTAUX OFFICE 2007**

Pour étudier des méthodes et éléments essentiels, communs aux logiciels Microsoft Office 2007, donc applicables à PowerPoint 2007, voir sur notre site www.coursbardonmicrosoftoffice.fr le document suivant :

> FONDAMENTAUX OFFICE 2007 (6 pages – téléchargement gratuit)

Vous y verrez en particulier :

- Le rôle du bouton Office Ga.
- La constitution du ruban
- L'intérêt de la barre d'outils Accès rapide.

# <span id="page-2-2"></span>**POWERPOINT**

Avec Word, on réalise des documents. Avec PowerPoint, on crée des présentations, destinées à être présentés à un public.

PowerPoint sert à créer des **diapositives** (c'est-à-dire des images destinées à être projetées sur écran), à les organiser, pour ensuite les visionner.

Une suite de diapositives s'appelle une **présentation**.

Le but principal du logiciel est la création de présentations attrayantes destinées à être visionnées. La projection d'une présentation s'appelle un **diaporama**.

# <span id="page-2-3"></span>**1. FENETRE PRINCIPALE**

### **Le ruban**

Il contient les onglets spécifiques « Création », « Animations » et « Diaporama ».

L'onglet « Affichage » contient des groupes spécifiques :

- Le groupe « Affichage des présentations » comporte en particulier les boutons des modes d'affichage, ainsi que ceux des modes Masque. Modes d'affichage et masques seront étudiés plus loin.

- Le groupe « Couleurs/Nuances de gris ». Par défaut, le bouton Couleur est activé. En modes « Normal » et « Trieuse de diapositives », l'activation de l'une des deux autres options « Nuances de gris » ou « Noir et blanc intégral » affiche chacune un onglet supplémentaire.

Sous ce même onglet « Affichage », le groupe « Fenêtre », sans être spécifique à PowerPoint, offre un intérêt particulier dans cette application :

- Le bouton « Nouvelle fenêtre » permet de créer une autre fenêtre de la même présentation, *par exemple pour visualiser deux diapositives, ou bien pour visualiser la présentation sous deux modes d'affichage*.
- Le bouton « Réorganiser tout » permet d'afficher côte à côte les présentations ouvertes.
- Le bouton « Cascade » permet de les afficher l'une derrière l'autre.

# **La barre d'état**

Un clic droit sur la barre d'état (située en bas de l'écran) permet d'afficher la liste des indicateurs pouvant y être présents. Par défaut, ils sont tous cochés, donc tous présents.

La barre d'état comprend généralement :

- L'indicateur d'affichage : n° de la diapositive active sur le nombre total de diapositives de la présentation, ou type de masque (cf. chapitre 2 – LES MASQUES)
- Le thème, qui est un ensemble de mises en forme (couleurs, polices, effets) ;
- La langue utilisée ;
- Les trois boutons commandant les trois principaux modes d'affichage : « Normal », « Trieuse de diapositives » et « Diaporama » (indicateur « Afficher les raccourcis ») ;
- Le pourcentage (indicateur « Zoom ») et le curseur du zoom En cliquant sur le pourcentage, on affiche la fenêtre « Zoom » ;
- Le zoom d'ajustement : il permet d'ajuster la diapositive à la fenêtre.

# <span id="page-3-0"></span>**2. LES MODES D'AFFICHAGE**

PowerPoint propose les trois modes principaux : « Normal », « Trieuse de diapositives » et « Diaporama ».

Les trois boutons sont présents à l'onglet « Affichage », également sur la barre d'état.

A tout moment, on peut activer le mode souhaité. Testez ces trois boutons. Vous quitterez le mode « Diaporama » en appuyant sur la touche Echap (Esc).

Très schématiquement, on utilise le  $1<sup>er</sup>$  pour créer des diapositives, le  $2<sup>ème</sup>$  pour gérer l'ensemble, le 3ème pour admirer le résultat final en visionnant la présentation.

**Le mode « Normal »** 

C'est le mode actif par défaut, principalement utilisé pour la conception d'une diapositive.

Son bouton d'activation représente les 3 volets constitutifs de sa fenêtre.

Pour redimensionner un volet, cliquez-glissez sur sa bordure (le pointeur prend la forme d'une double-flèche).

 $\checkmark$  Le volet « Diapositive ».

C'est le volet central. On y modifie la diapositive en cours. Une diapositive est composée d'espaces réservés à la saisie de textes ou à l'insertion d'objets.

 $\checkmark$  Le volet « Commentaires »

C'est le volet du bas. Il sert à ajouter des commentaires sur la diapositive active.

Quand le diaporama est visionné, ces commentaires n'apparaissent pas sur l'écran (de visionnage), mais ils peuvent être lus par le présentateur sur son écran d'ordinateur.

 $\checkmark$  Le volet « Diapositives et Plan »

C'est le volet de gauche. Il comporte deux onglets :

- L'onglet « Diapositives ».

Onglet actif par défaut, il permet en cours de conception d'une diapositive :

- De visualiser en images miniatures les diapositives de la présentation.
- De se déplacer dans la présentation : en cliquant sur une miniature, celle-ci s'affiche dans le volet central (le volet « Diapositive »).
- De sélectionner, de copier, de déplacer et de supprimer des diapositives dans la présentation.
- L'onglet « Plan »

Il permet de visualiser les textes des diapositives de la présentation.

**Le mode « Trieuse de diapositives »** 

Son bouton représente plusieurs diapositives. Il est en effet essentiellement conçu pour gérer un ensemble de diapositives.

Dans le Mode « Normal », l'onglet « Diapositives » du volet gauche donne une visualisation des diapositives, mais ce n'est qu'une visualisation d'appoint. L'affichage en Mode « Trieuse de diapositives » permet une meilleure visualisation de toutes les diapositives de la présentation. Elles ne sont plus affichées dans un volet, mais dans toute la fenêtre.

Les diapositives peuvent être sélectionnées, copiées, déplacées, supprimées.

C'est sous ce mode d'affichage que l'on fixe le minutage (c'est-à-dire le temps de passage d'une diapositive à l'autre, dans un défilement automatique) et que l'on réalise des transitions animées.

**Mode « Page de commentaires »** 

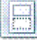

L'affichage en grand de la zone des commentaires facilite la saisie des commentaires.

A partir des modes « Trieuse de diapositives » ou « Page de commentaires », il est facile de revenir en mode « Normal » en double-cliquant sur la diapositive.

**Le mode « Diaporama »** 

Son bouton représente un écran. Il permet de visionner la présentation. Il lance la projection à partir de la diapositive active.

Pour mettre fin à la projection, appuyez sur la touche Echap ( Esc).

# **Chapitre 1 – LA PRESENTATION**

# <span id="page-5-1"></span><span id="page-5-0"></span>**1. NOUVELLE PRESENTATION**

## **Nouvelle présentation**

Pour créer une nouvelle présentation à partir d'un modèle ou à partir d'un thème, affichez d'abord la fenêtre « Nouvelle présentation » : activez le bouton Office > Nouveau.

Contrairement au modèle, un thème ne peut contenir ni texte, ni objet graphique.

Contrairement au modèle, le thème peut être changé après création de la présentation. L'utilisation d'un modèle n'est possible qu'à la création d'une présentation, d'où l'expression « modèle de conception » (un modèle ne peut pas être « appliqué » ensuite).

Dans le volet gauche de la fenêtre, choisissez une catégorie de modèles ou bien « Thèmes installés ». Les « Thèmes installés » sont les thèmes prédéfinis de PowerPoint 2007.

Dans le volet central, s'affichent les modèles de la catégorie choisie, ou bien les « Thèmes installés ».

Le volet droit affiche le modèle ou le thème qui a été sélectionné dans le volet central.

Les catégories de modèles et thèmes proposés sont :

- « Vierge et récent » : il s'agit du modèle « Nouvelle présentation », sans aucune fioriture.

On peut créer directement une présentation basée sur ce modèle en cliquant sur le bouton « Nouveau »  $\Box$  de la barre d'outils Accès rapide.

Si ce bouton n'est pas dans cette barre et si vous souhaitez l'y mettre, cliquez sur la flèche  $\|\cdot\|$  de la barre (à droite des boutons), puis cochez « Nouveau ».

- « Modèles installés » : ce sont les modèles prédéfinis de PowerPoint 2007.
- « Thèmes installés » : il s'agit de thèmes, non de modèles (voir plus haut).
- « Mes modèles » : l'activation de cette option affiche la liste des modèles personnalisés déjà créés (cf. § 2 « Enregistrer une présentation sous forme de modèle »).
- « Créer à partir d'un document existant » : une fenêtre semblable à la fenêtre « Ouvrir » s'affiche. Double-cliquez sur le nom de la présentation choisie.
- Sous le titre « Microsoft Office Online », les catégories proposées sont à télécharger. La zone de saisie « Rechercher un modèle sur Microsoft Office Online » permet de saisir des mots clés pour afficher des modèles s'y rapportant.

Double-cliquez sur le modèle ou sur le thème dans le volet central. Ou bien cliquez sur le modèle ou sur le thème dans le volet droit, puis activez le bouton « Créer ».

La présentation s'affiche en Mode « Normal », à l'onglet « Diapositives ».

Une diapositive du modèle ou du thème choisi, apparaît dans la partie centrale, également en miniature dans le volet gauche.

Par défaut, la présentation est nommée « Présentation », suivi d'un numéro.

## **Nouvelle présentation à partir d'un fichier Plan**

Une nouvelle présentation peut être basée sur un fichier de type Plan (réalisé par exemple sous Word).

Pour chaque paragraphe de niveau 1 (niveau du Titre 1), il est créé une diapositive. Les paragraphes de niveaux inférieurs constituent des listes à puces.

Affichez la fenêtre « Ouvrir » : bouton Office > Ouvrir. Indiquez en Type de fichiers « Tous les plans ». Double-cliquez sur le nom du fichier Plan à ouvrir.

### **La création particulière d'un album photo**

On appelle « album photo » une présentation basée sur un ensemble d'images, chaque image constituant par défaut une diapositive. Des zones de texte peuvent être ajoutées.

Un album photo peut être créé à partir d'un modèle installé.

Il est également possible de le créer ainsi :

- Affichez la fenêtre « Album photo » : sous l'onglet « Insertion », dans le groupe « Illustrations », cliquez en haut du bouton « Album photo ».
- Dans cette fenêtre, cliquez sur le bouton « Fichier/Disque ».
- La fenêtre « Insérer les nouvelles images » qui s'affiche, permet de sélectionner les images qui feront partie de l'album. Après sélection, cliquez sur le bouton « Insérer ».
- Explorez la fenêtre « Album photo », et indiquez les options souhaitées.
- Cliquez sur le bouton « Créer ».

Après enregistrement, pour modifier l'album photo : ouvrez la présentation, puis activez le menu déroulant du bouton « Album photo », et choisissez l'option « Modifier l'album photo ».

# <span id="page-6-0"></span>**2. ENREGISTREMENT D'UNE PRESENTATION**

Un fichier PowerPoint 2007 a pour extension .pptx (powerpoint), ou .potx s'il s'agit d'un modèle.

Pour enregistrer une présentation, cliquez dans la barre d'outils Accès rapide sur le bouton Enregistrer

Quand il s'agit d'un premier enregistrement, la fenêtre « Enregistrer sous » s'affiche. Renseignez les zones de saisie.

# **Enregistrer une présentation 2007 au format 97-2003**

Affichez la fenêtre « Enregistrer sous » : activez le bouton Office > Enregistrer sous.

Dans cette fenêtre, sélectionnez comme Type de fichiers « Présentation PowerPoint 97- 2003 ».

Une copie de la présentation 2007 est alors créée, d'extension .ppt, entièrement compatible avec les formats 97-2003.

### **Enregistrer une présentation sous forme de modèle**

Une présentation enregistrée sous forme de modèle est ensuite disponible dans la catégorie « Mes modèles » de la fenêtre « Nouvelle présentation » (cf. § 1 de ce chapitre).

Pour enregistrer une présentation sous forme de modèle : dans la fenêtre « Enregistrer sous », sélectionnez comme « Type » de fichier « Modèle PowerPoint ».

Le fichier est enregistré dans le dossier Templates (« Templates » signifie Modèles).

## **Enregistrer une présentation sous forme de plan**

Le plan d'une présentation est enregistrable dans un fichier, qui peut ensuite être lu dans d'autres applications (*par exemple dans un document réalisé sous Word)*.

Pour enregistrer une présentation sous forme de plan : dans la fenêtre « Enregistrer sous », sélectionnez comme « Type » de fichiers « Plan/RTF ».

# <span id="page-7-0"></span>**3. CREATION ET DISPOSITION D'UNE DIAPOSITIVE**

# **Création d'une nouvelle diapositive**

Pour créer une nouvelle diapositive, il existe plusieurs méthodes :

- Cliquez sur le bouton « Nouvelle diapositive », situé dans le groupe « Diapositives » (onglet Accueil).
- Ou bien, en mode « Normal » sur le volet gauche, ou en mode « Trieuse de diapositives » : faites un clic droit > « Nouvelle diapositive ».
- Ou encore : dans le dernier espace réservé d'une diapositive, tapez Ctrl + Entrée.

Une diapositive contient des espaces réservés, matérialisés par des rectangles entourés de pointillé. En tapant Ctrl + Entrée, on passe d'un espace réservé à l'autre.

Quand le curseur est sur le dernier espace réservé de la diapositive, la combinaison (Ctrl + Entrée) permet de créer une nouvelle diapositive de même thème et de même disposition que la diapositive active.

PowerPoint place la nouvelle diapositive juste après la diapositive sélectionnée.

En mode « Normal » ou « Trieuse de Diapositives », un autre emplacement peut lui être attribué en cliquant avant création soit juste au-dessus de la première diapositive, soit entre deux diapositives, soit après la dernière. Un trait clignotant indique l'endroit où se placera la nouvelle diapositive.

# **Espaces réservés et disposition d'une diapositive**

Espaces réservés

Par défaut, un espace réservé se présente comme une zone entourée d'une fine bordure de pointillé.

Un espace peut être réservé à un titre, un texte, un objet, une date, un numéro de diapositive, un en-tête ou un pied de page.

La réservation n'est pas impérative. *Exemple : on peut insérer une image ou un tableau dans un espace réservé à un texte.*

Un espace réservé est modifiable comme tout objet (cf. chap 5 - Les objets graphiques).

Pour sélectionner un espace réservé, pointez sur son contour ; quand le pointeur a la forme d'une croix fléchée, cliquez. Le rectangle est alors entouré d'une ligne continue.

En cliquant-glissant dessus, on peut le déplacer.

En cliquant-glissant sur ses poignées, on peut le redimensionner.

Pour supprimer un espace réservé, sélectionnez-le, puis appuyez sur la touche Suppr.

Pour modifier le format d'un espace réservé, on peut activer les commandes de l'onglet « Format » des « Outils de dessin », ou bien utiliser la fenêtre « Format de la forme » : clic droit dans l'espace réservé > Format de la forme.

On rétablit sa position, sa taille, sa mise en forme initiales en cliquant sur le bouton « Rétablir » du groupe « Diapositives », sous l'onglet « Accueil ». L'activation de ce bouton permet également de recréer un espace réservé préalablement supprimé.

### $\checkmark$  Disposition d'une diapositive

Une disposition est caractérisée par l'emplacement de ses espaces réservés, destinés à recevoir des textes ou des objets. Si nécessaire, cliquez sur la diapositive active pour afficher le rectangle matérialisant un espace réservé.

Les dispositions prédéfinies diffèrent en fonction du thème appliqué.

Chaque disposition porte un nom explicite *(exemples : « Titre et contenu », « Deux contenus », « Image avec légende »)*.

Comme nous le verrons (chapitre 2), il est possible de créer ses propres dispositions, réutilisables.

Par défaut, la disposition de la première diapositive est « Diapositive de titre » (un espace réservé au titre, un second au sous-titre) et les dispositions des diapositives suivantes sont « Titre et contenu ».

On peut choisir la disposition d'une diapositive avant son insertion dans la présentation, également changer de disposition ensuite :

#### Choix d'une disposition pour une nouvelle diapositive

Par défaut, une nouvelle diapositive a la même disposition que la diapositive active.

Pour choisir une autre disposition, cliquez sur la partie inférieure du bouton « Nouvelle diapositive » et sélectionnez la disposition souhaitée pour la nouvelle diapositive.

### $\checkmark$  Changement de disposition

En mode « Normal » ou « Trieuse de diapositives », sélectionnez la ou les diapositive(s). Puis, sous l'onglet « Accueil », dans le groupe « Diapositives », activez le bouton « Disposition ». Choisissez la disposition souhaitée.

Les contenus des diapositives sont ajustés en conséquence.

# <span id="page-9-0"></span>**4. DIMENSIONS ET ORIENTATION DES DIAPOSITIVES**

Pour modifier les dimensions ou l'orientation des diapositives, utilisez la fenêtre « Mise en page ».

Pour afficher la fenêtre « Mise en page », cliquez sous l'onglet « Création », dans le groupe « Mise en page », sur le bouton « Mise en page ».

Indiquez les <u>dimensions</u> (largeur, hauteur) et l'<u>orientation</u> (portrait  $\Box$  ou paysage  $\Box$ ) souhaitées. Elles s'appliquent à toutes les diapositives de la présentation.

Concernant l'orientation, vous pouvez également utiliser le bouton « Orientation » du groupe « Mise en page ».

# <span id="page-9-1"></span>**5. PASSAGE D'UNE DIAPOSITIVE A UNE AUTRE**

Passer à une nouvelle diapositive, valide automatiquement la précédente. Il existe plusieurs méthodes pour passer d'une diapositive à une autre :

- Cliquez sur la diapositive choisie.
- Cliquez-glissez sur le curseur de défilement vertical, juste à droite du volet central. Une info-bulle indique le numéro et le nom de la diapositive. Vous pouvez aussi déplacer le curseur en cliquant sur l'une des deux flèches situées à ses extrémités.
- Cliquez sur les doubles flèches situées en dessous, d'info-bulles « Diapositive précédente » et « Diapositive suivante ».
- Tapez sur le clavier PGUP ou PGDN (abréviations de Page Up, page du haut, et de Page Down, page du bas).
- En dehors d'un espace réservé, pour atteindre la première diapositive : tapez sur (Home). Pour atteindre la dernière diapositive : tapez sur Fin (End).

# <span id="page-9-2"></span>**6. INSERTION, COPIE, TRANSFERT ET SUPPRESSION DE DIAPOSITIVES**

### **Sélection de diapositives**

Il suffit de cliquer sur une miniature de diapositive pour qu'elle soit sélectionnée. Elle présente alors un contour plus marqué. Pour désélectionner, cliquez ailleurs.

Pour sélectionner plusieurs diapositives :

- Si elles sont adjacentes : cliquez sur la 1 ère , puis Maj + clic sur la dernière.
- Si elles ne sont pas adjacentes : cliquez sur l'une d'elles, puis Ctrl + clic sur chaque autre diapositive à sélectionner (Ctrl + clic également pour désélectionner une diapositive choisie par erreur).

Pour sélectionner toutes les diapositives :  $Ctrl + A$ .

## **Copier ou déplacer une diapositive**

Il existe plusieurs méthodes, valables également pour un texte ou pour un objet, parmi lesquelles :

- $\checkmark$  Méthode avec clic droit
- Sélectionnez la (ou les) diapositive(s) en miniature.
- Clic droit sur la sélection > « Copier » ou « Couper ».
- Cliquez à l'emplacement souhaité, puis faites un clic droit > « Coller ». Le bouton « Options de collage » apparaît. Par défaut, le thème de destination, c'està-dire le thème de la diapositive située juste avant, est appliqué. S'il s'agit de la première diapositive, le thème appliqué est celui de la diapositive suivante.
	- $\checkmark$  Méthode avec cliquer-glisser

Après sélection des diapositives :

- Pour déplacer la sélection : cliquez-glissez jusqu'à l'emplacement souhaité.
- Pour copier la sélection :  $Ctrl + cliquez$ -glissez.
	- Méthode avec le volet Presse-papiers

Cette méthode permet également le transfert sur une autre présentation ou même dans une autre application *(par exemple dans un document réalisé sous Word)*.

Elle est pratique dans la mesure où elle permet de voir ce que contient le Pressepapiers, et d'utiliser à volonté son contenu, d'une présentation à une autre, ou d'une présentation à une autre application Office.

En revanche, **les diapositives ne sont mises dans le Presse-papiers qu'une par une**. Si on copie plusieurs diapositives, seule la diapositive ayant le numéro le plus bas de la présentation, sera présente dans le Presse-papiers.

Pour afficher le volet Presse-papiers, cliquez sur le lanceur **du** groupe Pressepapiers, sous l'onglet « Accueil ».

Après avoir coupé ou copié une diapositive, celle-ci est présente dans le Pressepapiers. Elle peut être ensuite collée par simple clic, en restant disponible dans le Pressepapiers.

### **Importation d'une diapositive contenue dans une autre présentation**

En mode « Normal » ou en mode « Trieuse de diapositives », sélectionnez la diapositive qui précèdera la diapositive à importer.

Pour importer une diapositive : sous l'onglet « Accueil », activez le bas du bouton « Nouvelle diapositive » > « Réutiliser les diapositives ».

Le volet « Réutiliser les diapositives » s'affiche à droite de l'écran. Recherchez la présentation souhaitée, puis cliquez sur la diapositive à importer.

# **Insérer les diapositives d'un fichier Plan**

La méthode est similaire, excepté le choix de l'option, qui est dans le cas présent « Diapositives à partir d'un plan ». Recherchez dans les fichiers de type « Tous les plans », puis double-cliquez sur le nom du fichier.

Les diapositives correspondant à ce fichier sont alors insérées (cf. § 1 « Nouvelle présentation à partir d'un fichier Plan »).

#### **Duplication**

Elle permet de copier (sans insertion dans le Presse-papiers), des diapositives préalablement sélectionnées, à l'identique, sous la diapositive active.

Sélectionnez la ou les diapositives. Activez le menu déroulant du bouton Coller, puis choisissez l'option « Dupliquer ».

#### **Suppression de diapositives**

Il suffit de les sélectionner, puis d'appuyer sur la touche Suppr.

Ou bien : clic droit sur la diapositive > Supprimer la diapositive.

Ou encore : après sélection, cliquez sur le bouton « Supprimer » du groupe « Diapositives », sous l'onglet « Accueil ».

# <span id="page-11-0"></span>**7. NUMEROTATION DES DIAPOSITIVES**

On peut générer une numérotation automatique des diapositives. Le numéro apparaît sur chacune dans l'espace réservé « zone de nombre ».

Si nécessaire, sélectionnez au préalable les diapositives à numéroter (sinon elles le seront toutes).

Affichez la fenêtre « En-tête et pied de page » : sous l'onglet « Insertion », dans le groupe « Texte », cliquez sur le bouton « Numéro de diapositive » ou sur le bouton « En-tête et pied de page ».

Choisissez l'option « Appliquez partout », si vous souhaitez que toutes les diapositives de la présentation soient numérotées. Sinon choisissez « Appliquez » pour que seules les diapositives qui ont été sélectionnées soient numérotées.

Par défaut, la numérotation commence à 1.

Il est possible de numéroter à partir d'un nombre défini. Affichez la fenêtre « Mise en page » : sous l'onglet « Création », cliquez sur le bouton « Mise en page ». Dans la fenêtre, renseignez la zone « Numéroter à partir de ».

### <span id="page-11-1"></span>**8. IMPRESSION**

#### **Aperçu avant impression**

Activez le bouton « Aperçu avant impression »  $\mathbb Q$ , si vous l'avez placé dans la barre d'outils Accès rapide. Sinon : bouton Office > Imprimer > Aperçu avant impression.

La fenêtre « Aperçu avant impression » s'affiche. Testez ses commandes sur la présentation active. Elles sont réparties en quatre groupes : « Imprimer », « Mise en page », « Zoom » et « Aperçu ».

Cliquez sur la page permet de l'agrandir ou de la réduire.

Quelques précisions sur certaines commandes :

- Dans le groupe « Mise en page », la liste déroulante de « Imprimer : » permet de visualiser et d'imprimer la présentation au mode choisi :
	- « Diapositives » : par défaut, il y a une diapositive, de taille maximale, par page.
	- « Documents » : il y a, au choix, de 1 à 9 diapositives par page.
	- « Pages de commentaires » : sur chaque page, il y a une diapositive, suivie de ses commentaires.
	- « Mode Plan » : le plan de la présentation peut être visualisé et imprimé.
- Dans le même groupe, le bouton « Orientation » permet d'orienter les pages, non les diapositives.
- Dans le groupe « Imprimer », l'option « Mettre à l'échelle de la feuille » étant activée, l'impression s'effectuera à la taille maximale, sur chaque page.
- Dans le même groupe, option « En-tête et pied de page » :
	- L'activation de cette option ouvre la fenêtre « En-tête et pied de page ».

Cette fenêtre a deux onglets « Diapositives » et « Commentaires et documents ». On peut ajouter des pieds de page aux diapositives, aux pages de commentaires et aux documents. On ne peut ajouter d'en-têtes qu'aux pages de commentaires et aux documents, non aux diapositives.

Dès qu'une case est cochée, le contour de la zone correspondante dans le cadre « Aperçu » noircit, montrant ainsi l'emplacement de la zone.

Après avoir coché la case « Date et heure », puis la case « Fixe », on peut saisir le texte de son choix.

« Appliquer » crée le pied de page uniquement sur les diapositives préalablement sélectionnées avant l'affichage de la fenêtre.

# **Imprimer la présentation**

Vous pouvez sélectionner les diapositives à imprimer, ou bien indiquer leurs numéros dans la fenêtre « Imprimer ».

Pour afficher la fenêtre « Imprimer » :

- Dans la fenêtre « Aperçu avant impression », cliquez sur le bouton « Imprimer ».
- Ou bien activez le bouton Office > Imprimer.

Une « Impression rapide » permet d'imprimer directement, sans passer par la boîte de dialogue « Imprimer ».

Si vous devez indiquer des numéros de diapositives dans la zone de saisie « Diapositives », séparez-les par un point-virgule si elles ne sont pas adjacentes, sinon précisez les numéros de la première et de la dernière séparés par un tiret.

Option « Copies assemblées » : un exemplaire complet est imprimé, avant impression de l'exemplaire suivant.

# **Chapitre 2 – LES MASQUES**

<span id="page-13-0"></span>Le mode Masque permet de travailler sur la trame des diapositives, du document ou des pages de commentaires.

Document et pages de commentaires sont paramétrés pour être imprimés. On peut imprimer un document comprenant plusieurs diapositives par page. Une page de commentaires affiche une diapositive suivie de ses commentaires.

Il existe ainsi trois types de modes Masque : masque des diapositives, masque du document et masque des pages de commentaires.

Les modifications apportées au masque du document apparaissent dans le plan, d'où l'absence de masque de plan.

L'intérêt des masques est de permettre de traiter d'un bloc un ensemble : un ensemble de diapositives, l'ensemble des pages du document ou l'ensemble des pages de commentaires *Exemple : si on insère un objet graphique dans un masque de diapositive, il sera inséré sur un ensemble de diapositives*.

Pour afficher la présentation en mode Masque : sous l'onglet « Affichage », dans le groupe « Affichage des présentations », cliquez sur le bouton correspondant au type de masque : diapositives, document ou pages de commentaires.

Un onglet du nom du masque apparaît.

Ce nom (Masque des diapositives, Masque du document ou Masque des pages de commentaires) s'affiche également dans la barre d'état, à gauche, en tant qu' « indicateur d'affichage ».

Pour quitter le mode Masque, cliquez sur le dernier bouton « Désactiver le mode Masque », ou bien activez l'onglet « Affichage » et choisissez le mode d'affichage souhaité.

# <span id="page-13-1"></span>**1. MASQUE DES DIAPOSITIVES**

Sous l'onglet « Affichage », cliquez sur « Masque des diapositives ».

Le masque des diapositives stocke les informations liées au modèle de conception, au thème, aux polices, aux couleurs, aux espaces réservés.

Une présentation peut contenir plusieurs masques des diapositives, l'un correspondant au modèle de conception, d'autres aux différents thèmes appliqués.

Dans le volet gauche, à la miniature d'un « masque des diapositives » sont rattachés en dessous les masques des dispositions disponibles pour le modèle ou pour le thème appliqué. Les « masques des diapositives » sont numérotés.

Quand on pointe sur une miniature de masque, une info-bulle indique :

- Le nom du modèle, du thème ou du masque s'il s'agit d'un « masque des diapositives », sinon le nom de la disposition ;
- Le type de masque : « Masque des diapositives » ou « Disposition » ;
- Les numéros des diapositives qui utilisent le masque.

Les modifications apportées au « masque des diapositives » sont effectuées sur toutes les diapositives du même modèle ou du même thème, dont les numéros sont indiqués dans

l'info-bulle de la miniature. Elles s'effectuent instantanément sur les diapositives, sans validation requise.

### **Création et conservation d'un masque des diapositives**

Sous l'onglet « Masque des diapositives », dans le groupe « Modifier la forme de base », activez le bouton « Insérer le masque des diapositives ».

Paramétrez ce nouveau masque, nommé par défaut « Conception personnalisée ». Pour le renommer, activez le bouton « Renommer », puis saisissez un nom.

Par défaut, un masque des diapositives créé est protégé, ce qui évite qu'il puisse être supprimé. Cette protection est matérialisée par le symbole  $\pm 1$ , d'info-bulle « Ce masque est conservé », sous le numéro de chaque miniature doté du masque, en affichage mode Masque.

Le bouton « Conserver » permet de supprimer ou d'activer la protection du masque.

Conservé, le masque sera utilisable sur toutes les diapositives sélectionnées, en mode « Normal » ou « Trieuse de diapositives ».

Pour l'appliquer : sous l'onglet « Accueil », dans le groupe « Diapositives », activez le bouton « Disposition ». Dans la conception personnalisée correspondant au masque créé, cliquez sur la disposition souhaitée.

### **Création d'une disposition**

Cliquez où vous souhaitez insérer la nouvelle disposition. Un trait clignotant s'affiche. Dans le groupe « Modifier la forme de base », activez le bouton « Insérer une disposition ».

Paramétrez la nouvelle disposition, nommée par défaut « Disposition personnalisée ». Comme précédemment, vous pouvez la renommer (bouton « Renommer »).

### **Gestion et modification des masques et des dispositions**

Pour gérer masques ou dispositions, on utilisera en particulier l'onglet « Masque des diapositives », ou bien on fera un clic droit sur la miniature et on choisira ensuite l'option souhaitée. On peut notamment copier, déplacer, supprimer, renommer un masque ou une disposition.

Pour modifier les contenus des masques ou des dispositions, on peut utiliser les commandes des onglets « Outils de dessin/Format » (pour l'afficher, cliquez sur la diapositive du volet central), « Masque des diapositives », « Accueil » et « Insertion ».

On peut modifier le thème, les espaces réservés, la mise en forme des paragraphes et des caractères, l'alignement, les styles des polices, des puces, les couleurs, l'arrière-plan, ajouter des textes, des objets graphiques, etc.

### Espaces réservés

**Dans un masque**, les textes situés dans les espaces réservés de texte ou de titre servent uniquement à définir la mise en forme (cf. chapitre 4 – Mise en forme du texte).

Il est inutile de saisir du texte dans ces zones.

Vous pouvez insérer la forme « zone de texte » (onglet « Insertion », groupe « Illustrations », sélectionnez la première forme de base  $\blacksquare$ ) et écrire dedans.

D'autres objets graphiques peuvent y être insérés (cf. chapitre 5 – LES OBJETS GRAPHIQUES).

On supprime un espace réservé en le sélectionnant, puis en appuyant sur la touche Suppr.

On le recrée en affichant la fenêtre « Mise en page du masque » par activation du bouton du même nom, sous l'onglet « Masque des diapositives », puis en cochant la case du masque à rétablir.

 $\checkmark$  Insertion d'un espace réservé dans une disposition associée à un masque

Pour insérer un nouvel espace réservé dans une disposition associée à un masque de diapositive :

- Activez le menu déroulant du bouton « Insérer un espace réservé », sous l'onglet « Masque des diapositives », dans le groupe « Mise en page du masque ».
- Sélectionnez l'espace souhaité.
- Cliquez-glissez en diagonale sur la diapositive.

# <span id="page-15-0"></span>**2. MASQUE DU DOCUMENT ET MASQUE DES PAGES DE COMMENTAIRES**

Le masque du document permet de modifier la présentation (au sens commun du terme) des pages du document, ainsi que celle du plan.

Le masque des pages de commentaires permet de modifier la présentation des pages de commentaires (une page de commentaires affiche une diapositive suivie de ses commentaires).

Le paramétrage s'effectue à l'aide des commandes de l'onglet « Masque de document » ou de l'onglet « Masque des pages de commentaires ».

Dans un masque du document, quatre espaces réservés sont modifiables : en-tête, date, pied de page et numéro de page.

Dans un masque des pages de commentaires, six espaces réservés sont modifiables : en plus des précédentes, diapositive et corps de commentaires.

On peut également modifier la mise en page et choisir un autre arrière-plan.

Les modifications apparaîtront à l'impression.

Elles peuvent donc être visualisées en activant le bouton « Aperçu avant impression », puis en choisissant le mode d'impression dans la liste déroulante du bouton « Imprimer » : Documents, Plan ou Pages de commentaires.

# <span id="page-16-0"></span>**Chapitre 3 – THEMES ET ARRIERE-PLAN**

# <span id="page-16-1"></span>**1. THEMES**

Un thème regroupe divers éléments de mise en forme. Il inclut des couleurs, des polices et des effets graphiques. Il n'inclut ni texte, ni objet (objet gérable).

En mode « Normal », « Trieuse de diapositives » ou « Pages de commentaires », le nom du thème de la diapositive active s'affiche sur la barre d'état (en bas de l'écran).

Si le nom ne s'affiche pas, vérifiez que l'option correspondante est activée : faites un clic droit sur la barre d'état, et cochez la case « Thème ».

## **Visualisation des thèmes de la présentation, des thèmes personnalisés et des thèmes prédéfinis**

Pour afficher la liste des thèmes de la présentation, la liste des thèmes personnalisés et la liste des thèmes prédéfinis :

- Affichez la présentation en mode Masque (n'importe quel type de masque) : sous l'onglet « Affichage », activez un bouton « Masque… » ;
- Sous l'onglet « Masque… », dans le groupe « Modifier le thème », cliquez sur le bouton « Thèmes ».
	- Les thèmes de la présentation

Quand on pointe sur un thème de la rubrique « Cette présentation », le nom du thème suivi des numéros des diapositives concernées, sont indiqués.

Les thèmes de la présentation comprennent tous les thèmes qui sont ou ont été appliqués à la présentation.

Les thèmes personnalisés

Les thèmes personnalisés sont des thèmes que l'on a paramétrés, puis enregistrés (voir à la fin de ce § 1 « Création d'un thème personnalisé »). La rubrique « Personnalisé » n'est affiché que s'il existe au moins un thème personnalisé. Pour supprimer un thème personnalisé : clic droit dessus > Supprimer.

 Les thèmes prédéfinis Les thèmes prédéfinis sont des thèmes installés avec PowerPoint 2007.

# **Application d'un thème lors de la création d'une présentation**

PowerPoint 2007 propose des thèmes. Lors de la création d'une présentation, on peut choisir un thème prédéfini : activez le bouton Office > Nouveau ; cliquez sur la catégorie « Thèmes installés ».

Sélectionnez le thème souhaité, puis activez le bouton « Créer ». Ou bien double-cliquez sur le thème (cf. chapitre 1 « Nouvelle présentation »).

Quand on applique un modèle, on applique le thème inclus dans ce modèle.

Le modèle appliqué par défaut « Nouvelle présentation » inclut le thème nommé « Thème Office ».

Le modèle « Nouvelle présentation » est vierge, sans fioritures. Pour créer une présentation basée sur ce modèle, il suffit de cliquer sur le bouton « Nouveau »  $\Box$  de la barre d'outils Accès rapide (s'il n'est pas présent sur cette barre, activez le bouton Office > Nouveau, puis validez).

On peut définir un autre thème par défaut : sous l'onglet « Création », dans le groupe « Thèmes », choisissez un thème, puis faites un clic droit dessus > Définir comme thème par défaut.

### **Application d'un thème à une présentation**

Un thème est applicable, au choix, à toute la présentation, ou seulement à un ensemble de diapositives de la présentation.

Une présentation peut ainsi comporter plusieurs thèmes.

A chaque thème correspond un masque des diapositives (cf. chapitre 2 – LES MASQUES).

## $\checkmark$  Mode « Normal » ou « Trieuse de diapositives »

Sélectionnez si nécessaire les diapositives, puis ouvrez la galerie des thèmes : sous l'onglet « Création », dans le groupe « Thèmes », cliquez sur la flèche d'info-bulle « Autres »  $\overline{\bullet}$ , ou bien cliquez sur l'une des deux autres flèches pour afficher la liste des thèmes.

En mode « Normal », quand on pointe sur un thème, on peut visualiser son effet sur la diapositive active.

Faites un **clic droit** sur le thème choisi, puis cliquez sur l'option souhaitée. L'option « Appliquer aux diapositives correspondantes » signifie que le thème s'appliquera à toutes les diapositives ayant le même thème que la diapositive active.

En cliquant (clic gauche) sur le thème, cette option est activée par défaut.

# $\checkmark$  Mode « Masque des diapositives »

Vous pouvez également changer le thème d'un ensemble de diapositives (à condition qu'elles aient le même thème), en appliquant ce thème au masque des diapositives qui leur correspond.

- Sélectionnez le masque des diapositives ou l'une des dispositions.

- Dans le groupe « Modifier le thème », activez le bouton « Thèmes ».

Si vous cliquez sur un thème, il s'appliquera à toutes les diapositives du masque des diapositives sélectionné.

### **Modifications d'un thème : couleurs, polices, effets graphiques**

Il est possible de modifier séparément les couleurs, les polices ou les effets graphiques d'un thème.

En mode « Normal » ou « Trieuse de diapositives », sélectionnez une diapositive ayant reçu le thème à modifier.

En mode « Masque des diapositives », sélectionnez le masque des diapositives ou l'une des dispositions ayant le thème à modifier.

Seront utilisés les boutons du groupe « Thèmes » (onglet « Création »).

 $\checkmark$  Couleurs

Un thème comporte 12 couleurs : 2 de texte, 2 d'arrière-plan, 6 d'accentuation et 2 de liens hypertexte.

Cliquez sur le bouton « Couleurs ».

Sous le titre « Prédéfini », la liste des thèmes prédéfinis s'affiche, chaque nom de thème comportant à sa gauche un jeu de 8 couleurs. Les 4 autres couleurs (2 de texte et 2 d'arrièreplan) du thème actif sont représentées dans le bouton « Couleurs ».

Si un jeu de couleurs personnalisé a été créé, il est également disponible (cf. ci-dessous « Création d'un jeu de couleurs ») sous le titre « Personnalisé ».

En mode « Normal » ou en mode « Masque des diapositives », quand on pointe sur un jeu de couleurs, on peut visualiser son effet sur la diapositive active.

Cliquer sur un jeu de couleurs l'applique aux diapositives de même thème que la diapositive active ou aux diapositives associées au masque sélectionné. On peut également faire un clic droit sur le jeu de couleurs choisi, puis sélectionner l'option souhaitée.

*Exemple : on peut donner le jeu de couleurs « Solstice » à une diapositive de thème « Apex » (qui avait donc initialement le jeu de couleurs « Apex »).*

Les fonds blancs restent blancs.

### $\checkmark$  Polices

Cliquez sur le bouton « Polices ».

Chaque jeu de polices comporte deux polices : l'une pour les titres, l'autre pour les textes (autres que les titres).

La procédure est la même que précédemment.

#### $\checkmark$  Effets graphiques

Comme pour les couleurs, les effets par défaut d'une diapositive sont ceux de son thème. On peut lui appliquer les effets graphiques d'un autre thème (contrairement aux couleurs et aux polices, on ne peut pas créer d'effets personnalisés).

Cliquez sur le bouton « Effets ».

Les effets graphiques s'appliquent sur des objets ajoutés dans la présentation. Ce sont des jeux de lignes et de remplissage.

La procédure est la même que précédemment.

### **Création d'un jeu de couleurs ou d'un jeu de polices**

Il est possible de créer ses propres jeux de couleurs et de polices. On utilise encore le groupe « Thèmes » (onglet « Création »).

 $\checkmark$  Création d'un jeu de couleurs

Activez le bouton « Couleurs » > Nouvelles couleurs de thème.

Paramétrez le jeu de couleurs en renseignant la fenêtre « Créer de nouvelles couleurs de thèmes ».

Le bouton « Rétablir » permet de retrouver toutes les couleurs initiales.

 $\checkmark$  Création d'un jeu de polices

La procédure est similaire.

Activez le bouton « Polices » > Nouvelles polices de thème.

Paramétrez le jeu de polices en renseignant la fenêtre « Créer de nouvelles polices de thèmes ».

#### **Création d'un thème personnalisé**

Il est également possible de créer ses propres thèmes.

On choisit un thème, on effectue les modifications souhaitées (couleurs, polices, effets graphiques), puis on l'enregistre : sous l'onglet « Création », dans le groupe « Thèmes », activez la flèche d'info-bulle « Autres »  $\blacktriangleright$  > Enregistrer le thème actif.

Dans la fenêtre « Enregistrer le thème actif », saisissez le nom du thème, puis validez.

Le type de fichier est Thème Office, d'extension .thmx.

Le fichier est enregistré dans le dossier Document Themes, qui est inclus dans le dossier Templates.

# <span id="page-19-0"></span>**2. STYLES D'ARRIERE-PLAN**

On peut ajouter à un ensemble de diapositives de la présentation un style d'arrière-plan.

On se place en mode « Normal » d'affichage, afin de pouvoir visualiser les effets des arrière-plans essayés sur la diapositive active.

Sélectionnez si nécessaire les diapositives concernées. Sous l'onglet « Création », dans le groupe « Arrière-plan », activez le bouton « Styles d'arrière-plan ».

La galerie des styles d'arrière-plan s'affiche. En pointant sur un style, vous pouvez visualiser l'arrière-plan sur la diapositive active.

Si vous cliquez sur un style d'arrière-plan, il sera appliqué à toutes les diapositives de même thème que la diapositive active.

Si vous voulez appliquer le style à toute la présentation, ou seulement aux diapositives sélectionnées, faites un clic droit sur le style, puis choisissez l'option souhaitée.

Pour retrouver l'arrière-plan initial du thème, appliquez à nouveau le thème.

Vous pouvez souhaiter masquer les objets graphiques inclus dans un thème : sélectionnez les diapositives, puis cochez la case « Masquer les graphiques d'arrière-plan ».

### *Exemple*

*Sélectionnez des diapositives ayant reçu le thème « Débit », puis cochez la case « Masquer les graphiques d'arrière-plan ». La vague bleue sera masquée.*

Un thème n'a pas d'objet graphique gérable. Il s'agit ici d'objets inclus dans le thème (non sélectionnables).

### **Personnaliser un style d'arrière-plan**

Sélectionnez si nécessaire les diapositives concernées. Activez le bouton « Styles d'arrière-plan », puis choisissez l'option « Mise en forme de l'arrière-plan ».

Paramétrez le style de l'arrière-plan en renseignant la fenêtre « Mise en forme de l'arrière-plan ».

# <span id="page-20-0"></span>**Chapitre 4 – TEXTE : SAISIE ET MISE EN FORME**

# <span id="page-20-1"></span>**1. SAISIE D'UN TEXTE**

La saisie d'un texte s'effectue exclusivement dans un espace réservé.

Vous pouvez le tester en essayant d'écrire en dehors d'un espace réservé.

Pour passer d'un espace réservé au suivant : déplacez le curseur, ou bien tapez Ctrl + Entrée.

# **Ajustement automatique d'un texte à l'espace réservé**

Par défaut, lors de la saisie, le texte s'ajuste aux dimensions de l'espace réservé (sauf s'il s'agit d'un espace réservé à un titre), de manière que l'espace puisse entièrement contenir le texte. Les dimensions de l'espace réservé restent les mêmes, la taille de police des caractères diminue.

Dès que la taille des caractères a été une première fois réduite, un bouton à doubleflèche  $\pm$ , d'info-bulle « Options d'ajustement automatique » s'affiche à gauche de l'espace. Il permet d'arrêter l'ajustement automatique, également d'afficher la fenêtre « Correction automatique ».

## **Déplacement dans un espace réservé**

Les méthodes sont similaires à celles utilisées sous Word. Sur des emplacements contenant des caractères (même non imprimables comme un espace), on peut utiliser le curseur ou les quatre flèches du clavier  $\leftarrow \rightarrow \uparrow \uparrow \downarrow$ 

On peut également se servir de « raccourcis clavier » :

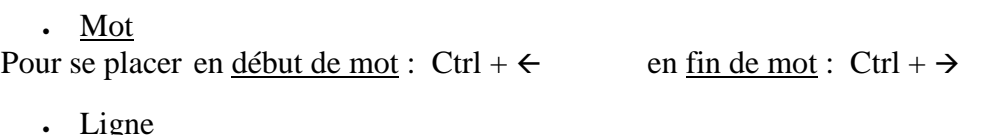

Pour se placer en <u>début de ligne</u> :  $\kappa$  (Home) en fin de ligne : Fin (End)

• Paragraphe

Pour se placer au début du paragraphe, et si on y est, au début du précédent :  $Ctrl + \uparrow$ en début de paragraphe suivant : Ctrl +  $\psi$ 

```
 Espace réservé
Pour se placer en début d'espace réservé: Ctrl + \pi (Home)
              en fin d'espace réservé : Ctrl + Fin (End)
```
# **Orthographe, synonymes et traduction**

 $\checkmark$  Orthographe

Activez le bouton Office  $\bullet$  > Options PowerPoint. Le paramétrage de la correction orthographique s'effectue à la rubrique « Vérification ».

Exemples de paramétrage de la correction orthographique

- Si la case « Ignorer les mots en majuscules » est cochée, PowerPoint ne vérifie pas l'orthographe des mots en majuscules.
- Si vous décochez la case « Vérifier l'orthographe au cours de la frappe », les mots mal orthographiés ne seront plus soulignés en rouge. La vérification orthographique des textes de la présentation pourra être effectuée à la
- demande, en appuyant sur la touche F7, ou bien sous l'onglet « Révision », dans le groupe « Vérification », en activant le bouton « Orthographe ».
- Toujours dans la même fenêtre, en cliquant sur le bouton « Dictionnaires personnels », puis sur « Modifier la liste de mots », vous pouvez ajouter des mots (qui ne seront plus vérifiés) à la liste, ou en supprimer (qui seront alors vérifiés).

Par défaut, la case « Vérifier l'orthographe au cours de la frappe » est cochée, et un mot détecté mal orthographié par PowerPoint, est souligné d'un trait rouge (à moins qu'il ne fasse l'objet d'une correction automatique). Exemple : Univer

Si vous souhaitez utiliser une correction ou une option proposée par PowerPoint, faites un clic droit sur le mot souligné. Cliquer sur une correction proposée, remplace le mot.

- Option « Ignorer » : le mot sera ignoré, c'est-à-dire non souligné, pour cette occurrence seulement. Il sera à nouveau souligné s'il est encore saisi.
- Option « Ignorer tout » : le mot sera ignoré dans tout le document en cours.
- Option « Ajouter au dictionnaire » : le mot sera ignoré dans tout document PowerPoint.
- $\checkmark$  Synonymes

PowerPoint dispose de son propre dictionnaire de synonymes. Pour afficher les synonymes d'un mot : faites un clic droit sur le mot > Synonymes. Cliquez sur un synonyme pour remplacer le mot.

- $\checkmark$  Langue et traduction
	- Changement de langue

C'est dans la langue choisie que s'effectue la vérification orthographique.

Il y a deux méthodes pour afficher la fenêtre « Langue » :

- Sous l'onglet « Révision », dans le groupe « Vérification », activez le bouton « Langue »,
- Ou bien cliquez sur la langue indiquée dans la barre d'état (en bas de l'écran). Si la langue n'apparaît pas dans la barre d'état, pour l'afficher : faites un clic droit sur la barre, puis cochez « Langue ».
	- Traduction

Sélectionnez le mot ou cliquez dedans, puis sous l'onglet « Révision », dans le groupe « Vérification », activez le bouton « Traduire ». La traduction apparaît dans le volet droit.

### **Rechercher, remplacer un texte**

Sous l'onglet « Accueil », dans le groupe « Modification », activez le bouton « Rechercher » ou le bouton « Remplacer ». Renseignez la fenêtre « Rechercher » ou la fenêtre « Remplacer ».

#### **Saisie d'une liste**

*Exemple d'une liste à trois niveaux :*

- 1<sup>er</sup> niveau  $\circ$   $2^{eme}$  niveau  $\blacksquare$  3<sup>ème</sup> niveau

Une liste peut comporter jusqu'à 9 niveaux.

Pour aller à la ligne suivante, en restant dans le même paragraphe, tapez Maj + Entrée.

Pour descendre d'un niveau (texte plus à droite), appuyez sur la touche de tabulation Tab  $\frac{1}{2}$  en début de ligne, ou bien activez le bouton d'info-bulle « Augmenter le niveau de liste »  $\blacksquare$ , situé dans le groupe « Paragraphe » de l'onglet « Accueil ».

Pour monter d'un niveau (texte plus à gauche), appuyez sur Maj + Tab en début de ligne, ou bien activez le bouton d'info-bulle « Diminuer le niveau de liste »

#### $\checkmark$  Choix des puces

Les puces (points noirs ou blancs, tirets, carrés, ou autres symboles précédant chaque paragraphe de la liste) s'affichent automatiquement, sans être saisies. Leur forme et leur couleur dépendent du thème de la diapositive.

Pour en ajouter ou les modifier :

Sélectionnez les paragraphes auxquels vous souhaitez ajouter ou modifier une puce. Si un seul paragraphe est concerné, il suffit que le curseur y soit placé.

Puis affichez la fenêtre « Puces et numéros » : faites un clic droit sur la sélection > Puces > « Puces et numéros ».

Ou bien activez l'un des deux boutons « Puces » ou « Numérotation » du groupe « Paragraphe ». Le côté gauche du bouton sert à démarrer une liste à puces ou une liste numérotée, ou à appliquer la mise en forme correspondante aux paragraphes sélectionnés. Le côté droit ouvre une galerie de puces et propose l'option « Puces et numéros ». L'activation de cette option ouvre, comme au paragraphe précédent, la fenêtre « Puces et numéros »

Dans cette fenêtre, vous pouvez choisir une puce, la taille, la couleur. La puce peut être un symbole classique, un caractère spécial, une image, une photo.

#### *Exemple de saisie de liste*

*En début de ligne, entre parenthèses, sont indiquées les touches utilisées pour appliquer les retraits aux éléments de la liste.*

*Par exemple, Tab avant « Saules » permet de passer à un niveau juste en dessous. Maj+Tab avant « Fleurs » permet de passer au niveau juste au-dessus.*

 *Arbres (Entrée) (Tab) - Saules (Entrée) - Peupliers (Entrée) (Maj + Tab) Fleurs (Entrée) (Tab) - Hortensias (Entrée) - Millepertuis*

Les éléments « Arbres » et « Fleurs » sont au même niveau. Les autres éléments sont au même niveau, à un niveau juste en dessous.

# <span id="page-23-0"></span>**2. MISE EN FORME : CARACTERES ET PARAGRAPHES**

### $\checkmark$  Choix du mode

En fonction de la mise en forme à appliquer, on choisit le mode d'affichage « Normal » ou « Pages de commentaires », ou bien un mode « Masque ».

### $\checkmark$  Sélection préalable

On sélectionne les caractères ou les paragraphes concernés, l'espace réservé ou l'objet contenant les caractères ou les paragraphes concernés.

On utilise communément le cliqué-glissé pour sélectionner un texte.

Il existe d'autres méthodes, qui peuvent s'avérer plus rapides :

Pour sélectionner :

- Un mot : double-cliquez dessus
	- Un paragraphe : triple-cliquez dessus
	- Le texte d'un espace réservé (le curseur étant dans l'espace) : Ctrl + A

On peut également cliquer au début du texte, puis faire Maj (Shift) + clic à la fin du texte à sélectionner.

## $\checkmark$  Copie d'une mise en forme

Pour copier une mise en forme, sélectionnez le texte dont vous souhaitez reproduire la mise en forme (caractères ou paragraphe), puis cliquez sur le bouton « Reproduire la mise en forme »  $\leq$ , situé sous l'onglet « Accueil », dans le groupe « Presse-papiers ». Ce bouton est également présent dans la mini barre d'outils.

Double-cliquez sur ce bouton si vous souhaitez reproduire plusieurs fois la mise en forme.

Cliquez, ou cliquez-glissez, sur les éléments auxquels vous souhaitez appliquer la mise en forme. Si vous avez double-cliqué, terminez en appuyant sur la touche Echap (Esc) pour désactivez le bouton « Reproduire la mise en forme »  $\checkmark$ .

### **Mise en forme des caractères**

Sélectionnez les caractères avant de leur appliquer la mise en forme. S'il s'agit d'un seul mot, il suffit que le curseur y soit placé.

On utilise, sous l'onglet « Accueil », les commandes du groupe « Police ».

Ou bien on paramètre la mise en forme en renseignant la fenêtre « Police ». Pour l'afficher, activez le lanceur  $\Box$  du groupe « Police ».

### $\checkmark$  Police ou taille des caractères

Ouvrez la liste « Police » (groupe « Police »). Sur passage du pointeur, vous pouvez visualiser les effets des types de police sur la diapositive ou dans le masque des diapositives.

Concernant la taille de police, vous pouvez également utiliser les boutons d'info-bulle « Augmenter la taille de police »  $\overrightarrow{A}$  et « Réduire la taille de police »  $\overrightarrow{A}$ .

Il est possible de remplacer une police utilisée dans la présentation par une autre police. Pour afficher la fenêtre « Remplacer la police » : sous l'onglet « Accueil », dans le groupe « Modification », cliquez sur la liste déroulante du bouton « Remplacer » et activez l'option « Remplacer les polices ». Dans la fenêtre du même nom, indiquez la police souhaitée.

Gras G, Italique *I*, Souligner **S**, Barré  $\frac{ab}{dx}$ , Ombre du texte **S**, Espacement des caractères  $\frac{AV}{A}$ . Modifier la casse  $A^T$ . Couleur de police  $\frac{AV}{A}$ .

Ce sont différentes commandes du groupe « Police » (onglet « Accueil ») aux noms explicites, que vous pouvez utiliser pour modifier la mise en forme de caractères. Testez-les.

# Effet WordArt

Un « WordArt » est un texte mis sous forme artistique.

Le curseur étant dans un espace réservé, activez l'onglet « Format » des « Outils de dessin – Format ». Utilisez les commandes du groupe « Styles WordArt ».

L'activation du lanceur du groupe permet d'afficher la fenêtre « Effets de mise en forme d'un texte », dans laquelle vous pouvez paramétrer le WordArt.

## $\checkmark$  Annulation de la mise en forme des caractères

Pour effacer la mise en forme appliquée à des caractères, sélectionnez le texte (s'il s'agit d'un seul mot, il suffit d'y placer le curseur), puis activez le bouton « Effacer toute la mise en forme »  $\rightarrow \rightarrow \infty$ , ou bien tapez Ctrl + Espace.

## **Mise en forme des paragraphes**

Sélectionnez les paragraphes avant de leur appliquer la mise en forme. S'il s'agit d'un seul paragraphe, il suffit que le curseur y soit placé.

Pour paramétrer la mise en forme, on utilisera, sous l'onglet « Accueil », les commandes du groupe « Paragraphe ».

Ou bien on renseignera la fenêtre « Paragraphe », qui s'affiche sur l'activation du lanceur du groupe « Paragraphe ».

# $\checkmark$  Alignement horizontal

Utilisez dans le groupe « Paragraphe » ou dans la fenêtre « Paragraphe » le bouton correspondant à l'alignement souhaité : à gauche  $\equiv$ , centré  $\equiv$ , à droite  $\equiv$  ou justifié  $\equiv$ .

Les trois premiers boutons sont également présents dans la mini barre d'outils.

### $\checkmark$  Interligne et espacement

Un interligne désigne l'espace entre deux lignes d'un paragraphe. Pour le modifier, utilisez le bouton « Interligne »  $\equiv$  du groupe « Paragraphe » (onglet « Accueil »).

Un espacement désigne l'espace entre deux paragraphes. Pour le modifier, utilisez la fenêtre « Paragraphe ». Pour l'afficher, activez le lanceur du groupe « Paragraphe ».

# $\checkmark$  Retraits

Le retrait désigne l'espace à gauche d'un paragraphe, jusqu'à la bordure de la zone de texte.

Sur la règle, il existe trois retraits à gauche correspondant aux symboles :  $\Box \ \triangledown \triangle$ 

Pour afficher la règle : sous l'onglet « Affichage », dans le groupe « Afficher/Masquer », cochez la case « Règle ».

- Retrait de toutes les lignes : cliquez-glissez sur le retrait □ de la règle. Le texte s'aligne sur la ligne verticale en pointillé.
- Retrait de la 1<sup>ère</sup> ligne de chaque paragraphe : cliquez-glissez sur le retrait  $\triangledown$  de la règle.

 Retrait de toutes les lignes sauf de la première ligne : cliquez-glissez sur le retrait gauche  $\triangle$  de la règle.

Si le réglage des retraits avec la règle ne vous semble pas assez précis, utilisez la fenêtre « Paragraphe ». Pour l'afficher, activez le lanceur du groupe « Paragraphe ».

 $\checkmark$  Tabulations

Afin de disposer un texte en utilisant la touche Tab  $\frac{1}{2}$ , ainsi qu'un taquet personnalisé, il convient de définir préalablement ce dernier, c'est-à-dire indiquer son type et sa valeur de tabulation.

La valeur d'une tabulation représente la longueur de l'espace à partir de la bordure gauche.

Il existe quatre types de taquets :

- : aligne le texte à gauche (Tabulation Gauche)
- : aligne le texte à droite (Tabulation Droite)
- $\perp$  : centre le texte autour du taquet (Tabulation Centré)
- : aligne les chiffres sur le séparateur décimal, symbolisé par le point

Choisissez le type de taquet de tabulation en cliquant sur la case des taquets, située à gauche de la règle, puis définissez sa valeur en cliquant ou en cliquant-glissant sur le bas de la règle.

Ou bien renseignez la fenêtre « Tabulations ». Pour l'afficher, activez le bouton « Tabulations » de la fenêtre « Paragraphe », ou double-cliquez sur un taquet.

Il existe des taquets prédéfinis, posés tous les 2,54 cm, symbolisés par des minuscules marques grises, au bas de la règle. Quand on pose un taquet, les taquets prédéfinis précédents sont supprimés.

Pour aligner un texte sur un taquet posé, appuyez sur la touche Tab  $\frac{\mu}{\lambda}$  avant ce texte.

Si le texte est un nouvel élément de liste (une puce le précède), l'appui sur la touche Tab sera considéré comme le passage à un niveau inférieur. Pour disposer le texte en fonction du taquet posé, cliquez dans ce cas sur  $Ctrl + Tab$ .

Pour supprimer un taquet, cliquez dessus, puis faites-le glisser hors de la règle.

# **Orientation, alignement vertical, colonnes, et autres effets de mise en forme**

Orientation

Dans le groupe « Paragraphe » (onglet « Accueil »), activez le bouton « Orientation du texte ».

La commande « Autres options » affiche la fenêtre « Effets de mise en forme d'un texte », qui permet de nombreuses possibilités de paramétrage.

 $\checkmark$  Alignement vertical

Dans le groupe « Paragraphe », activez le bouton « Aligner le texte ».

Choisissez Haut, Milieu ou Bas. La commande « Autres options » affiche également la fenêtre « Effets de mise en forme d'un texte ».

 $\checkmark$  Disposition en colonnes

Utilisez l'option « Colonnes » de la fenêtre « Effets de mise en forme d'un texte ». Ou bien utilisez le bouton « Colonnes » du groupe « Paragraphe » (onglet « Accueil »).

# <span id="page-26-0"></span>**Chapitre 5 – LES OBJETS GRAPHIQUES**

Dans une diapositive, on peut insérer divers objets graphiques :

- Images  $(81)$
- Objets vidéo et objets audio (§ 2)
- Formes automatiques et boutons d'action (§ 3)
- Zones de texte  $(\S 4)$
- WordArt  $(\S 5)$
- Diagrammes SmartArt (§ 6)
- Graphiques (§ 7)

La gestion de ces différents types d'objets (sélection, taille, copie, positionnement, alignement, répartition, priorité d'affichage, suppression) est étudiée au chapitre suivant. Elle est similaire pour les différents types d'objets, elle s'applique également aux espaces réservés.

Dans ce chapitre, sont traitées insertion et mise en forme des objets graphiques.

On paramètre la mise en forme des objets graphiques, y compris celle des espaces réservés et des éléments de diagrammes ou de graphiques, en utilisant les commandes disponibles sous l'onglet « Format » de l'objet sélectionné (onglet nommé « Mise en forme » pour un graphique).

Sous cet onglet, on utilise souvent la fenêtre Format de l'objet sélectionné. Pour l'afficher, il suffit de cliquer sur le lanceur  $\overline{\phantom{a}}$  du groupe « Styles » de l'objet.

*Exemples de mises en forme : application d'un style, définition d'une bordure, d'un remplissage, d'un effet (ombre, lumière, 3D…).*

Nous vous laisserons le plaisir de tester à volonté les mises en forme dont les noms sont explicites et les possibilités infinies. Dès lors que les commandes sont évidentes, nous faisons le choix de vous indiquer leur présence, leur lieu d'accès, plutôt que de les détailler.

On apprend à s'en servir en les expérimentant.

Reproduction d'une mise en forme :

Après sélection de l'objet dont vous souhaitez reproduire la mise en forme, cliquez sur le bouton d'info-bulle « Reproduire la mise en forme » (groupe « Presse-papiers », onglet « Accueil »). Puis cliquez sur l'objet qui doit recevoir la mise en forme.

Pour la reproduire sur plusieurs objets, double-cliquez sur le bouton  $\overline{\mathscr{I}}$ . Puis cliquez sur les objets à traiter. Pour terminer, appuyez sur la touche Echap (Esc).

# <span id="page-26-1"></span>**Le volet « Images clipart » et la Bibliothèque multimédia**

Dans une diapositive, on peut insérer des objets graphiques nommés « cliparts », ou « clips ». Un clipart est une image, une vidéo ou un son, qui figure dans la Bibliothèque multimédia, fournie avec PowerPoint, que l'on peut compléter à volonté.

Chaque clipart constitue un fichier. Il peut être visualisé et utilisé à partir du volet « Images clipart ».

Pour afficher le volet « Images clipart » : sous l'onglet « Insertion », dans le groupe « Illustrations », cliquez sur le bouton « Images clipart ».

En commandant l'insertion dans la diapositive active d'une image, d'une vidéo ou d'un son provenant de la Bibliothèque multimédia, on affiche le volet « Images clipart ».

On peut rechercher « Partout », en cochant cette case, ou bien dans une collection.

En indiquant un mot clé dans la zone « Rechercher », on cible les résultats.

Le volet « Images clipart » permet de préciser la collection dans laquelle on souhaite effectuer la recherche. Il y a trois collections de fichiers : « Mes collections » (collections de cliparts qu'on a ajoutées), « Collections Office » (installées avec PowerPoint) et « Collections Web » (accessibles en étant connecté à Internet). Cliquez sur le signe + ou – pour développer ou réduire une collection.

On peut également préciser le type de fichier multimédia recherché : image, film ou son. Chaque clipart est doté d'un menu déroulant, visible sur passage du pointeur sur le clipart.

En bas du volet « Images clipart », cliquer sur « Organiser les clips » affiche la fenêtre « Bibliothèque multimédia », qui permet de gérer les collections et les clips (nouveau, renommer, déplacer…).

La liste des collections (collections et sous-collections) s'affiche à gauche de la fenêtre.

Pour afficher les sous-collections d'une collection, cliquez sur le signe + précédant son nom. Pour les masquer, cliquez sur le signe –

Cliquez sur une collection ou sur une sous-collection pour visualiser ses cliparts dans le volet principal de la fenêtre. Vous pouvez sélectionner un clipart, le copier (clic droit > Copier), puis le coller sur tout document d'une application Office (Word, Excel, PowerPoint…).

Comme dans le Volet, chaque clipart est doté d'un menu déroulant sur sa droite.

### $\checkmark$  Ajout d'un fichier à une collection

Affichez la fenêtre « Bibliothèque multimédia » : après avoir affiché le volet « Images clipart », cliquez sur « Organiser les clips ».

Pour ajouter un fichier à une collection, cliquez d'abord sur cette collection.

Puis faites : menu Fichier > Ajout de clips dans la Bibliothèque multimédia > Moimême. Accédez au dossier, et double-cliquez sur le fichier à ajouter.

Au lieu de « Moi-même », vous pouvez choisir « A partir d'un scanneur ou d'un appareil photo ».

Il est préférable d'ajouter un ou des mots clés au fichier (clic droit sur le clipart, ou activez son menu déroulant > Modifier les mots clés) pour le retrouver facilement ensuite.

 $\checkmark$  Créer, renommer ou supprimer une collection

Etant dans la fenêtre « Bibliothèque multimédia », pour créer une collection, affichez la fenêtre « Nouvelle collection » : activez le menu Fichier > Nouvelle collection.

Saisissez un nom explicite, puis sélectionnez la collection qui contiendra la collection créée. La nouvelle collection ne peut en effet être qu'une sous-collection.

Pour renommer une collection : clic droit sur son nom > Renommer « nom de la collection ».

Pour supprimer une collection : sélectionnez-la, puis appuyez sur la touche Suppr.

# <span id="page-28-0"></span>**1. IMAGES**

# **Choix de l'image**

## $\checkmark$  Image clipart

Sous l'onglet « Insertion », dans le groupe « Illustrations », cliquez sur le bouton « Image clipart ». Ou bien dans un espace réservé d'une diapositive (ayant une disposition avec « contenu »), cliquez sur l'icône .

Le volet « Images clipart » s'affiche à droite (voir précédemment).

Cliquez sur l'image choisie pour l'insérer au centre de la diapositive, ou bien cliquezglissez dessus pour l'insérer à l'emplacement souhaité de la diapositive.

# $\checkmark$  Image à partir d'un fichier

Sous l'onglet « Insertion », dans le groupe « Illustrations », cliquez sur le bouton « Image ». Ou bien dans un espace réservé d'une diapositive (ayant une disposition avec « contenu »), cliquez sur l'icône .

Dans la fenêtre « Insérer une image » qui s'affiche, parcourez vos dossiers et vos fichiers pour trouver l'image de votre choix, et double-cliquez dessus pour l'insérer. Ou bien cliquez sur l'image puis activez le bouton « Insérer ».

# **Format de l'image**

Pour modifier le format de l'image, utilisez les commandes de l'onglet « Format » des « Outils Image », qui apparaît quand l'image est sélectionnée. Quelques précisions :

### $\checkmark$  Insertion d'une image dans une forme prédéfinie

Pour insérer une image dans une forme prédéfinie : dans le groupe « Styles d'images », activez le bouton « Forme de l'image », puis sélectionnez la forme.

Cela permet de découper l'image selon la forme choisie.

 $\checkmark$  Rogner une image

Sous l'onglet « Format », dans le groupe « Taille », cliquez sur le bouton « Rogner ».

- Pour rogner deux côtés en même temps à l'identique : Ctrl + cliquez-glissez sur une poignée située au milieu d'un côté de l'image.
- Pour rogner toute l'image :  $Ctrl + cliquez-glisserz sur$ une poignée d'angle.

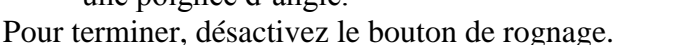

Pour rétablir l'image d'origine, activez le bouton « Rétablir l'image » du groupe « Ajuster » (à gauche).

 $\checkmark$  Compression des images

Pour afficher la fenêtre « Compresser les images » : après sélection d'une image, cliquez sur le bouton « Compresser les images » du groupe « Ajuster » (onglet « Format »).

L'activation du bouton « Options » permet d'afficher la fenêtre « Paramètres de Compression ».

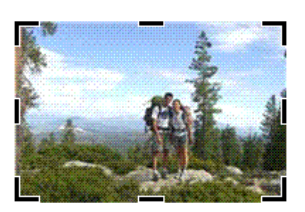

# <span id="page-29-0"></span>**2. OBJETS VIDEO, OBJETS AUDIO**

Pour insérer un fichier vidéo ou un fichier audio, on utilise les boutons du groupe « Clips multimédias », sous l'onglet « Insertion ».

# **Objet vidéo**

 $\checkmark$  A partir d'un fichier vidéo

Sous l'onglet « Insertion », dans le groupe « Clips multimédias » : activez la partie supérieure du bouton « Film » pour afficher la fenêtre « Insérer un film ».

Ou bien, dans un espace réservé de la diapositive (ayant une disposition avec « contenu »), cliquez sur l'icône d'info-bulle « Insérer un clip multimédia »  $\mathcal{S}$ .

Double-cliquez sur le nom du fichier vidéo souhaité.

Le format de l'objet vidéo inséré est modifiable en utilisant les commandes de l'onglet « Format » des « Outils Image ».

*Exemples : luminosité, bord de l'image, styles d'images, mettre au premier plan.*

Les caractéristiques de l'objet vidéo inséré sont modifiables en utilisant les commandes de l'onglet « Options » des « Outils vidéo».

Vous pouvez également renseigner la fenêtre « Options du film » qui s'affiche en activant le lanceur du groupe de même nom.

*Exemples de commandes proposées sur l'onglet « Options » ou dans la fenêtre :*

- « Aperçu » : permet de lire la vidéo hors diaporama.
- « Boucle jusqu'à l'arrêt » : la vidéo continue, ou elle est repassée, cela jusqu'à la diapositive suivante.
- « Rembobiner le film après l'avoir visionné » : si sa lecture est arrêtée, elle reprendra en début de film.
- « Agrandir en plein écran » : pour revenir à l'écran normal, appuyez sur la touche Echap (Esc).

### $\checkmark$  Film de la Bibliothèque multimédia

Pour insérer un film de la Bibliothèque multimédia, activez le menu déroulant du bouton « Film » > Film de la Bibliothèque multimédia. Recherchez le clipart souhaitée.

Cliquez sur le clipart pour le placer au centre de la diapositive, ou cliquez-glissez dessus pour le placer à un autre emplacement de la diapositive.

Le format de l'objet vidéo inséré est modifiable en utilisant les commandes de l'onglet « Format » des « Outils Image ».

# **Objet audio**

### $\checkmark$  A partir d'un fichier audio

Sous l'onglet « Insertion », dans le groupe « Clips multimédias » : activez la partie supérieure du bouton « Son » pour afficher la fenêtre « Insérer un objet son ».

Double-cliquez sur le nom du fichier son souhaité.

L'objet audio apparaît dans la diapositive sous la forme de l'icône  $\mathcal{R}$ .

 $\checkmark$  Son de la Bibliothèque multimédia

Pour insérer un son de la Bibliothèque multimédia de PowerPoint, activez le menu déroulant du bouton « Son » > Son de la Bibliothèque multimédia.

Recherchez l'élément souhaité, puis cliquez dessus pour l'insérer.

L'objet audio apparaît dans la diapositive sous la forme de l'icône  $\mathcal$ .

 $\checkmark$  Lire une piste de CD audio

Insérez le CD dans le lecteur. Activez la diapositive qui contiendra le son. Ouvrez le menu déroulant du bouton « Son » > Lire une piste de CD audio.

Renseignez la fenêtre « Insérer un CD audio ».

 $\checkmark$  Enregistrer un son

Il est nécessaire de disposer d'un micro.

Activez la diapositive qui contiendra l'objet son .

Sous l'onglet « Insertion », dans le groupe « Clips multimédias », ouvrez le menu déroulant du bouton « Son » > Enregistrer un son.

La fenêtre « Enregistrer un son » apparaît. En nommant le son, vous pourrez le retrouver ensuite dans la liste des effets d'animations sonores (cf. chapitre 8).

Cliquez sur le bouton  $\bullet$  pour commencer l'enregistrement. Parlez, chantez, faites de la musique ou diffusez tous les sons que vous souhaitez enregistrer. Il s'agit généralement de commentaires sur la diapositive.

Cliquez sur le bouton  $\blacksquare$  pour arrêter l'enregistrement.

Pour écouter l'enregistrement, activez le bouton ►.

L'activation du bouton OK insère l'enregistrement dans la diapositive active.

 $\checkmark$  Caractéristiques et format d'un objet son

Les caractéristiques de l'objet son inséré sont modifiables en utilisant les commandes de l'onglet « Options » des « Outils son », onglet disponible après sélection de l'objet son dans la diapositive.

*Exemples : volume, aperçu du son (hors diaporama), boucle jusqu'à l'arrêt (le son continue, ou est répété, jusqu'à l'animation ou la diapositive suivante).*

Le format de l'objet son inséré  $\triangleleft$  dans la diapositive est modifiable en utilisant les commandes de l'onglet « Format » des « Outils images ».

*Exemples : modification de l'image, forme de l'image, effets.*

# <span id="page-30-0"></span>**3. FORMES AUTOMATIQUES ET BOUTONS D'ACTION**

## **Galerie des formes**

Pour afficher la galerie des formes prédéfinies, également les boutons d'action :

- Sous l'onglet « Accueil », dans le groupe « Dessins », appuyez sur le bouton d'infobulle « Autres »
- Ou bien : sous l'onglet « Insertion », dans le groupe « Illustrations », activez le bouton « Formes ».

La galerie affiche d'abord les formes récemment utilisées, puis toutes les formes classées en 9 catégories, enfin les boutons d'action.

# **Insertion d'une forme**

Sélectionnez une forme. Sur la diapositive, le pointeur se transforme en croix noire  $+$ .

- Si vous souhaitez insérer la forme prédéfinie, sans modifier sa taille : cliquez sur la diapositive. Vous pourrez modifier sa taille ensuite, en cliquant-glissant sur ses poignées.
- Si vous souhaitez modifier la taille : cliquez-glissez sur la diapositive.
	- Pour modifier la forme et lui garder une forme similaire ou régulière : Maj + cliquez-glissez *(exemple : une forme circulaire le restera)*.
	- Pour dessiner la forme à partir de son centre :  $Ctrl + cliquez-glissez.$ Pour utiliser cette méthode, la forme ne doit pas appartenir à la catégorie « Lignes ».

Si vous souhaitez insérer plusieurs fois une même forme, faites un clic droit sur la forme dans la galerie > Mode verrouillage du dessin. Pour terminer, appuyez sur Echap (Esc).

Dès que la forme est insérée, l'onglet « Format « des « Outils de dessin » apparaît. Comme son nom l'indique, il contient les commandes permettant de modifier le format de la forme.

La forme insérée est sélectionnée : si elle a un cadre, son contour est une ligne continue, munie de poignées. Sinon les poignées sont sur la forme.

Les couleurs de la forme dépendent du thème de la diapositive.

- **« Courbe », « Forme libre », « Dessin à main levée »** (catégorie « Lignes »)
	- $\checkmark$  « Courbe »  $\hat{ }$

Cliquez sur la diapositive pour commencer à dessiner, puis relâchez le bouton de la souris. Glissez le pointeur. Cliquez pour changer de direction, relâchez, glissez…

Continuez ainsi : cliquez, relâchez, glissez.

Double-cliquez pour terminer le dessin. Ou bien cliquez sur le point de départ pour obtenir une forme fermée (l'intérieur de la forme change alors de couleur).

 $\checkmark$  « Forme libre »

Cliquez sur la diapositive pour commencer à dessiner.

Pour tracer une ligne brisée : comme pour une courbe (voir la forme précédente), cliquez, relâchez, glissez. Contrairement à la courbe, les angles de la ligne ne sont pas arrondis.

Pour tracer une forme libre : cliquez-glissez (comme pour un dessin à main levée).

On peut ainsi combiner ligne brisée ou simples traits, et formes libres.

Double-cliquez pour terminer le dessin, ou bien cliquez sur le point de départ pour obtenir une forme fermée (l'intérieur de la forme change alors de couleur).

 $\checkmark$  <u>« Dessin</u> à main levée »  $\check{f}$ 

Cliquez-glissez pour dessiner. Le pointeur revêt la forme d'un crayon Relâchez pour terminer.

## **Boutons d'action**

Dans la catégorie « Boutons d'action » (en bas de la liste des formes), cliquez sur le bouton d'action souhaité, puis insérez-le dans la diapositive.

La fenêtre « Paramètres des actions » s'affiche. Elle contient les deux onglets « Cliquer avec la souris » et « Pointer avec la souris ». Selon l'onglet choisi, on peut décider que l'action aura lieu quand on cliquera sur le bouton d'action, ou bien quand on pointera dessus avec la souris. Les actions auront lieu en cours de diaporama.

On peut également définir une action qui aura lieu après avoir pointé ou cliqué sur un objet. Après sélection de l'objet, affichez la fenêtre « Paramètres des actions » : sous l'onglet « Insertion », dans le groupe « Liens », activez le bouton « Action ».

Pour modifier ensuite les actions relatives à un bouton ou à un objet, on le sélectionne puis on affiche la fenêtre comme précédemment en activant le bouton « Action ».

## **Sélection d'une forme, saisie de texte et suppression**

Pour sélectionner une forme, pointez dessus ou sur son contour. Quand le pointeur a la forme d'une croix fléchée, cliquez. Le contour de son cadre est une ligne continue.

S'il s'agit d'une forme Trait, Flèche ou Connecteur de la catégorie Lignes, elle n'a pas de cadre. Elle est sélectionnée dès lors que ses poignées sont visibles.

Après sélection, il est possible de saisir un texte, excepté s'il s'agit d'une forme Trait, Flèche ou Connecteur de la catégorie Lignes. Dès qu'il y a saisie d'un texte, le contour devient une ligne de traits discontinus.

Très pratique : en mode saisie de texte, pour sélectionner la forme, il suffit d'appuyer sur Echap (Esc).

Pour supprimer une forme, sélectionnez-la, puis appuyez sur la touche Suppr (Del).

# **Convertir une forme en forme libre, modifier les points d'une forme libre**

Une forme libre présente l'intérêt d'être modifiable en agissant sur ses points.

 $\checkmark$  Conversion d'une forme en forme libre

Les formes Trait, Flèche et Connecteur de la catégorie Lignes ne sont pas convertibles.

Les formes « Courbe », « Forme libre » et « Dessin à main levée » sont des formes libres.

Pour convertir une forme en forme libre : après sélection de la forme, sous l'onglet « Format », dans le groupe « Insérer des formes », activez le bouton « Modifier la forme » > Convertir en forme libre.

*Exemple : ci-dessous, la forme « Bande perforée » (catégorie « Organigrammes ») a été convertie en forme libre, afin de pouvoir modifier son allure.*

 $\checkmark$  Modification des points

Pour modifier les points d'une forme libre, il convient qu'ils soient d'abord affichés : faites un clic droit sur la forme > Modifier les points.

- Pour déplacer un point, cliquez-glissez dessus.
- Pour ajouter un point : clic droit à l'emplacement souhaité.
- Pour supprimer un point :  $Ctrl + \text{clic}$  dessus.

Cliquer-glisser sur un point permet de modifier la forme.

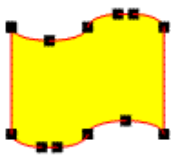

#### **Remplacement d'une forme par une autre**

Sélectionnez la forme à remplacer. Sous l'onglet « Format », dans le groupe « Insérer des formes », activez le bouton « Modifier la forme » > Modifier la forme.

Cliquez sur la nouvelle forme souhaitée.

# <span id="page-33-0"></span>**4. ZONES DE TEXTE**

Pour insérer une zone de texte : sous l'onglet « Insertion », dans le groupe « Texte », cliquez sur le bouton « Zone de texte ».

Hormis Trait, Flèche ou Connecteur, on peut écrire dans une forme automatique.

Pour paramétrer le texte, vous pouvez utiliser les commandes des groupes « Police » et « Paragraphes » (onglet « Accueil »), ainsi que la fenêtre « Format de la forme » (affichez-la en activant le lanceur du groupe « Styles de formes » (onglet « Format ») à la rubrique « Zone de texte ».

Sur un objet où il n'est pas possible d'écrire, on peut toujours ajouter une zone de texte.

La zone de texte est une forme automatique, présente dans la catégorie « Formes de base »  $\blacksquare$  (c'est la première forme de cette catégorie). Le paragraphe précédent § 3 « Formes automatiques » s'applique.

# <span id="page-33-1"></span>**5. WORDART**

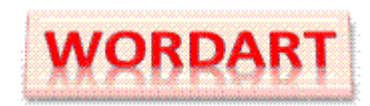

Un WordArt désigne un texte présenté artistiquement.

Il peut être considéré, au choix, comme une mise en forme de caractères (voir chapitre précédent § 2 « Effet WordArt ») ou bien comme un objet graphique. Le résultat est le même.

Sélectionnez préalablement le texte, ou bien vous l'écrirez ensuite à la place de « Votre texte ici ».

Pour afficher la galerie WordArt : sous l'onglet « Insertion », dans le groupe « Texte », activez le bouton « WordArt ». Cliquez sur l'effet souhaité.

Pour mettre en forme le texte et la forme, utilisez l'onglet « Format » des « Outils de dessin ». En ce qui concerne le texte, on peut utiliser les commandes des groupes « Police » et « Paragraphe » de l'onglet « Accueil ».

<span id="page-33-2"></span>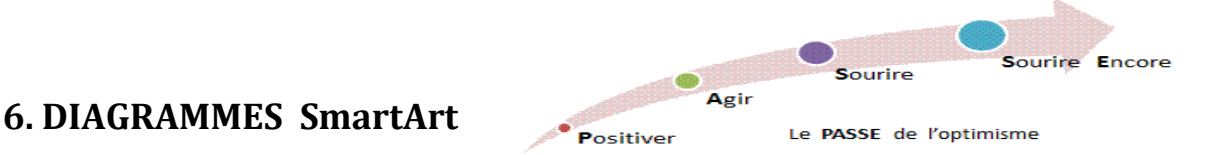

Pour afficher la galerie des diagrammes, appelés aussi graphiques SmartArt, activez le bouton « SmartArt » du groupe « Illustrations » sous l'onglet « Insertion ».

Ou bien, sur la diapositive, dans un espace réservé à un contenu, cliquez sur l'icône ...

L'info-bulle du bouton « SmartArt » précise qu'un graphique SmartArt permet de « communiquer visuellement des informations ».

Il existe sept types de SmartArt, proposant chacun plusieurs modèles.

Dans la fenêtre « Choisir un graphique SmartArt », sélectionnez à gauche un type, puis au centre un modèle. A droite, est décrit le modèle choisi. Validez.

Vous pouvez saisir un texte soit directement dans une forme du graphique, soit dans le volet qui s'affiche en cliquant sur le bouton fléché à gauche du graphique. La mise en forme d'un texte peut s'effectuer dans ce volet (elle n'apparaîtra que dans la forme), ou directement dans la forme.

Dès que le SmartArt, ou l'une des formes de son contenu, est sélectionné, les Outils SmartArt sont disponibles, répartis sur les deux onglets « Création » et « Format ».

# <span id="page-34-0"></span>**7. GRAPHIQUES**

Un graphique représente des données saisies dans le tableau d'une feuille de calcul. Pour afficher la fenêtre « Insérer un graphique », cliquez sur le bouton « Graphique » du groupe « Illustrations », sous l'onglet « Insertion ».

Ou bien, sur la diapositive, dans un espace réservé à un contenu, cliquez sur l'icône **al**.

Dans la boîte de dialogue, sélectionnez à gauche un type, puis au centre un modèle. Une fenêtre Excel s'affiche à droite, contenant un tableau de données.

Côté gauche, le graphique correspondant à ces données, est inséré dans la diapositive.

Remplacez les en-têtes et les données affichés par les vôtres, ajoutez ou supprimez lignes ou colonnes. Le graphique est modifié en conséquence.

Utilisez les commandes des onglets contextuels d'outils de graphique : « Création », « Disposition » et « Mise en forme ».

# <span id="page-35-0"></span>**Chapitre 6 – GESTION DES OBJETS**

Sont concernés les objets graphiques étudiés au chapitre précédent, ainsi que les espaces réservés. Les objets tableaux sont traités au chapitre suivant.

#### **Volet « Sélection et visibilité »**

Le volet « Sélection et visibilité » :

- Liste les noms des objets de la diapositive (visibilité) ;
- Il permet également de sélectionner les objets (sélection).

Pour l'afficher, un objet graphique doit être sélectionné.

Activez l'onglet « Format » (nommé « Mise en forme » si l'objet sélectionné est un graphique), puis dans le groupe « Organiser », cliquez sur le bouton « Volet Sélection ».

Le volet s'affiche à droite de l'écran.

Pour sélectionner un objet, cliquez sur son nom dans le volet.

Pour en sélectionner plusieurs : sélectionnez le nom d'un objet, puis Ctrl + cliquez sur chaque nom d'objet suivant.

La surbrillance d'un nom dans le volet signifie que l'objet est sélectionné, ou bien que l'objet est en mode saisie de texte.

Pour masquer un objet, cliquez à droite de son nom sur l'icône de l'œil **a**. Vous pouvez élargir le volet en cliquant-glissant (pointeur en double-flèche) sur sa bordure gauche. Par défaut, les objets sont affichés. L'œil disparaît de la case quand l'objet est masqué.

Cliquez sur la case vide  $\Box$  pour afficher l'objet à nouveau.

On peut modifier l'ordre des noms des objets : sélectionnez le nom, puis utilisez l'une des deux flèches en bas du volet  $\bullet$  situées près de l'étiquette « Réorganiser »

Dans la diapositive, après sélection d'un objet, on peut atteindre l'objet suivant (dont le nom est le suivant dans la liste du volet) en tapant : Maj + Tab  $\frac{1}{2}$ .

### **Sélection**

Avant de gérer un ou plusieurs objets (dimensionnement, copie, déplacement, etc.), il convient de les désigner en les sélectionnant.

Comme on vient de le voir, on peut sélectionner des objets en sélectionnant leur nom dans le volet « Sélection et visibilité ».

Il existe d'autres méthodes pour sélectionner un ou plusieurs objets :

- $\checkmark$  Sélection d'un objet
- Objet sans texte (image ou forme sans texte) : pointez sur l'objet. Quand le pointeur a la forme d'une croix fléchée, cliquez.
- Objet avec texte : cliquez sur l'objet, puis appuyez sur la touche Echap (Esc).

Après avoir sélectionné un objet, pour sélectionner le suivant, qui est celui qui le suit dans la liste du volet « Sélection et visibilité » : Maj + Tab  $\frac{1}{2}$  (cela désélectionne le précédent).

## $\checkmark$  Sélection de plusieurs objets

Faites Ctrl + clic sur chaque objet à sélectionner.

Ou bien, si c'est possible, il est plus rapide de cliquer-glisser en traçant un rectangle sur les objets à sélectionner.

 $\checkmark$  Sélection de tous les objets de la diapositive

Tapez  $Ctrl + A$ .

# **Grouper des objets**

On peut souhaiter grouper des objets afin de les gérer en un bloc, en particulier pour les déplacer ou les redimensionner. Un SmartArt a des formes automatiquement groupées.

Sélectionnez les objets à grouper (Ctrl + clic). Un espace réservé à un texte ne peut pas faire partie du groupe. Sous l'onglet de format, dans le groupe « Organiser », activez le bouton « Grouper » > Grouper.

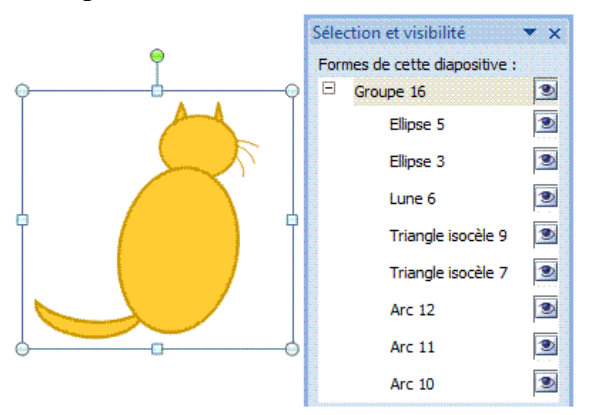

Le volet « Sélection et visibilité » affiche le groupe et liste les objets qu'il contient. Un cadre entoure les objets groupés. Un groupe est considéré comme un objet.

Pour dissocier les objets du groupe, sélectionnez le bloc, puis activez le bouton « Grouper » > Dissocier.

Il est possible ensuite de les regrouper : sélectionnez un objet du groupe, puis activez le bouton « Regrouper ».

# **Grille et repères**

La gestion des objets est facilitée par l'affichage de la grille et de repères. Un repère est constitué d'un axe vertical et d'un axe horizontal.

 $\sqrt{\ }$  Grille

Pour afficher la grille, cochez la case « Quadrillage » du groupe « Afficher/Masquer » de l'onglet Affichage. Elle est paramétrable, via la fenêtre « Grille et repères » : voir ci-après.

# Repères et fenêtre « Grille et repères »

L'affichage d'un repère est proposé dans la fenêtre « Grille et repères ».

Pour afficher cette fenêtre : sous l'onglet de format (un objet doit être sélectionné pour en disposer), dans le groupe « Organiser », activez le bouton « Aligner » > Paramètres de la grille.

Un repère est déplaçable par cliqué-glissé. Au centre du repère, est précisée la distance en centimètres qui le sépare du point central de la diapositive.

Pour ajouter un axe :  $Ctrl + cliquez-glissez sur un axe existant.$ 

Pour supprimer un axe : cliquez-glissez sur cet axe pour le sortir de la diapositive. Pour supprimer les repères, vous pouvez également décocher la case « Afficher les repères » de la fenêtre « Grille et repères ».

# <span id="page-37-0"></span>**1. DIMENSIONNER**

# **Avec les poignées**

Sélectionné, un objet présente des poignées.

Pointez sur une poignée du contour. Quand le pointeur a la forme d'une double-flèche, cliquez-glissez.

Cliquez-glissez sur une poignée d'angle permet de conserver les proportions.

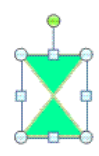

**Avec le ruban**

Affichez la fenêtre « Taille et position » : sous l'onglet de format de l'objet sélectionné, cliquez sur le lanceur du groupe « Taille ».

Renseignez la fenêtre ouverte à l'onglet « Taille ».

# <span id="page-37-1"></span>**2. COPIER, DUPLIQUER**

# **Copier**

Pointez sur le contour, en dehors des poignées. Quand le pointeur a la forme d'une croix fléchée : Ctrl + cliquez-glissez.

Pour copier à l'horizontale ou à la verticale : Maj + Ctrl + cliquez-glissez.

 $\checkmark$  Copie sur une autre diapositive de la même présentation ou d'une autre, ou sur tout document d'une application Office

La copie peut être effectuée avec l'une des trois méthodes :

- $\cdot$  Clic droit > Copier
- $\cdot$  Ctrl + C
- Clic sur le bouton Copier du Presse-papiers (onglet « Accueil »).

Le collage peut être réalisé avec l'une des trois méthodes :

- $\cdot$  Clic droit > Coller
- $\cdot$  Ctrl + V
- Clic sur le bouton Coller du Presse-papiers.

# **Dupliquer**

La duplication d'un objet en un ou plusieurs exemplaires est rapide. Remarque : l'objet n'est pas copié dans le Presse-papiers.

Les exemplaires sont placés derrière l'objet original.

Pour dupliquer un objet, cliquez sur le menu déroulant du bouton « Coller » (groupe « Presse-papiers », onglet « Accueil ») > Dupliquer.

# <span id="page-38-0"></span>**3. POSITIONNER, ALIGNER, REPARTIR**

## **Déplacement**

Pointez sur le contour, en dehors des poignées. Quand le pointeur a la forme d'une croix fléchée, cliquez-glissez.

Pour déplacer à l'horizontale ou à la verticale : Maj + cliquez-glissez.

Quand on déplace un objet, on peut s'aider des pointillés apparaissant sur les règles horizontale et verticale. Ils marquent les coordonnées de la croix noire du pointeur.

> $\checkmark$  Déplacement sur une autre diapositive (de la même présentation ou d'une autre présentation), ou sur tout document d'une application Office

Le déplacement peut être effectué avec l'une des trois méthodes :

- $\cdot$  Clic droit > Couper
- $\cdot$  Ctrl + X
- Clic sur le bouton Couper du Presse-papiers (onglet « Accueil »).

Le collage peut être réalisé avec l'une des trois méthodes :

- $\therefore$  Clic droit > Coller
- $\cdot$  Ctrl + V
- Clic sur le bouton Coller du Presse-papiers.
	- $\checkmark$  Petits déplacements

On peut effectuer des petits déplacements de l'objet en utilisant les touches fléchées du clavier, et de plus petits déplacements encore, en appuyant sur la touche Ctrl, tout en utilisant les touches fléchées.

 $\checkmark$  Position précise en centimètres

On peut paramétrer la position d'un objet dans la diapositive via la fenêtre « Taille et position ». Pour l'afficher, activez le lanceur du groupe « Taille » sous l'onglet de format de l'objet sélectionné.

Renseignez la fenêtre ouverte à l'onglet « Position ».

# **Alignements horizontal et vertical**

Pour aligner les objets dans la diapositive, utilisez le menu déroulant du bouton « Aligner » situé dans le groupe « Organiser » sous l'onglet de format.

Trois options d'alignement horizontal sont proposées : à gauche, centré et à droite. Trois options d'alignement vertical sont proposées : en haut, au milieu et en bas.

# **Répartition des objets**

Pour répartir les objets, on utilise les options « Distribuer horizontalement » et « Distribuer verticalement » proposées par le bouton « Aligner » (onglet de format, groupe « Organiser »).

Si l'option « Aligner les objets sélectionnés » est activée, la distribution est effectuée au niveau des espaces entre les objets.

Si l'option « Aligner sur la diapositive » est activée, la distribution s'effectue au niveau de la diapositive.

Il peut être nécessaire d'activer une seconde fois le bouton « Aligner » afin de disposer des options d'alignement et de distribution souhaitées.

## **Rotation d'un objet**

 $\checkmark$  Avec la poignée verte (quand l'objet en a une) Cliquez-glissez sur la poignée verte de l'objet, afin de le faire pivoter.

 $\checkmark$  Avec le ruban

On utilise les options du bouton « Rotation », sous l'onglet de format du groupe « Organiser ».

L'option « Autres options de rotation » permet d'afficher la fenêtre « Taille et position », dans laquelle on peut préciser, sous l'onglet « Taille », l'angle exact de rotation souhaité.

# <span id="page-39-0"></span>**4. PRIORITES D'AFFICHAGE**

Lorsque des objets sont superposés, le bouton « Mettre au premier plan » ou le bouton « Mettre en arrière-plan » du groupe « Organiser » de l'onglet de format, permet d'indiquer la priorité d'affichage d'un objet sélectionné.

*Exemple : dans l'ensemble d'objets à droite, le cœur est en premier plan, la tête en second plan, la flèche en arrière-plan des deux autres objets.*

# <span id="page-39-1"></span>**5. DEFINIR UNE ACTION**

Sur un objet sélectionné, excepté sur un diagramme SmartArt, on peut définir une action, qui aura lieu, au choix, quand on cliquera ou quand on pointera sur l'objet avec la souris.

On utilise la fenêtre « Paramètre des actions ».

Pour l'afficher : sous l'onglet « Insertion », dans le groupe « Liens », activez le bouton « Action ».

# <span id="page-39-2"></span>**6. SUPPRESSION**

Sélectionnez les objets, puis appuyez sur la touche Suppr.

# **Chapitre 7 - LES TABLEAUX**

<span id="page-40-0"></span>On se servira :

- Pour le créer : du bouton « Tableau » situé dans le groupe « Tableaux » de l'onglet « Insertion ».
- Des onglets « Création » et « Disposition », qui s'affichent quand le tableau est sélectionné. Ils contiennent les commandes des « Outils de tableau ».
- Du clic droit sur le tableau qui permet d'accéder à diverses commandes.

# <span id="page-40-1"></span>**1. CREER UN TABLEAU**

L'activation du bouton « Tableau » de l'onglet « Insertion » donne accès à plusieurs méthodes de création de tableau :

### **Cliquer-glisser sur le quadrillage**

On peut passer le pointeur sur le quadrillage en fonction des nombres de lignes et de colonnes souhaitées (nombres modifiables ensuite), puis cliquer.

Le tableau apparaît sur la diapositive.

#### **Insérer un tableau**

Utilisez la fenêtre « Insérer un tableau » pour indiquer les nombres de lignes et de colonnes.

Pour l'afficher, cliquez sur l'option « Insérer un tableau ». Ou bien dans un espace réservé de la diapositive (ayant une disposition avec « contenu »), cliquez sur l'icône  $\blacksquare$ .

### **Dessiner un tableau**

Cliquez sur l'option « Dessiner un tableau ».

Le pointeur de la souris se transforme en stylet  $\mathcal{S}$ .

Commencez par tracer la bordure extérieure : cliquez-glissez en diagonale, de l'angle supérieur gauche jusqu'à l'angle inférieur droit.

Le contour extérieur du tableau étant tracé, le ruban affiche les « Outils de tableau ».

Pour continuer à tracer au stylet, le bouton « Dessiner un tableau » du groupe « Traçage des bordures » de l'onglet « Création », doit être actif. Vous pouvez utiliser, dans le groupe « Traçage des bordures » les trois menus déroulants qui permettent de définir le style, l'épaisseur et la couleur du trait.

Tracez colonnes, lignes, cellules : cliquez-glissez, le trait se termine tout seul. Veillez à tracer les traits bien droits, sinon PowerPoint les considèrera comme la bordure d'un nouveau tableau.

Pour obtenir une largeur et une hauteur précises, vous pouvez vous aider des repères en pointillé qui apparaissent sur les règles horizontale et verticale pendant le cliqué-glissé. Elles sont graduées en cm.

Tableau 2x3

Pour afficher ces règles : sous l'onglet « Affichage », dans le groupe « Afficher / Masquer », cochez la case « Règle ».

En cas d'erreur, vous pouvez :

- Utiliser temporairement la gomme : appuyez sur la touche Maj (Shift) et cliquez sur le trait, ou bien cliquez-glissez sur plusieurs traits. Le pointeur reprend ensuite l'aspect de stylet.
- Ou bien : utiliser alternativement les boutons « Dessiner un tableau » et « Gomme » situés à droite du ruban sous l'onglet « Création », dans le groupe « Traçage des bordures ».
- Ou encore : activer le bouton flèche « Annuler »  $\Omega$  de la barre d'outils Accès rapide.

Pour terminer, désactivez les modes « Dessiner un tableau » et « Gomme » en appuyant sur la touche Echap (Esc).

### **Insérer un tableau Excel**

Le bouton « Tableau » propose également l'option « Feuille de calcul Excel ».

Elle permet d'insérer dans la diapositive active une feuille de calcul vierge utilisable sous Excel.

# <span id="page-41-0"></span>**2. UTILISATION**

### Se déplacer dans le tableau

On peut se déplacer dans un tableau en utilisant la souris ou le clavier. Avec le clavier, on peut utiliser les quatre touches fléchées :  $\leftarrow \rightarrow \uparrow \downarrow$ 

On peut utiliser des raccourcis clavier pour aller :

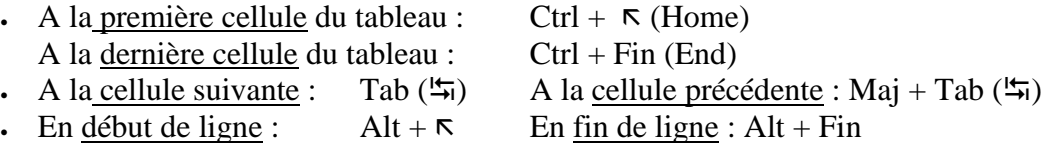

- 
- En début de cellule :  $R$  En fin de cellule : Fin
	-
	- $\checkmark$  Ecrire dans les cellules

Pour écrire, vous procéderez communément ainsi, après avoir cliqué dans une cellule : Saisissez le texte (ou insertion d'objets). Appuyez sur la touche Tab  $(\frac{\mu}{2})$  pour passer à la cellule suivante. Et ainsi de suite : saisie du contenu, appui sur la touche Tab.

L'appui sur la touche Tab dans la dernière cellule, ajoute une ligne au tableau.

La touche Tab  $(\overline{\bullet})$  étant utilisée pour passer à la cellule suivante, on utilisera la combinaison de touches Ctrl + Tab  $(\frac{1}{2})$  pour atteindre un taquet de tabulation.

 $\checkmark$  Effacer le contenu de cellules

Sélectionnez les cellules, puis appuyez sur la touche Suppr**.**

# <span id="page-42-0"></span>**3. POSITIONNER UN TABLEAU**

Pointez sur son contour en dehors d'une poignée (groupe de points). Quand le pointeur a la forme d'une croix fléchée, cliquez-glissez jusqu'à l'emplacement souhaité.

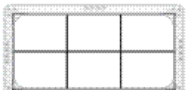

# <span id="page-42-1"></span>**4. SELECTIONNER**

 $\checkmark$  Avec la souris

Pour sélectionner :

- Une cellule : cliquez dans la cellule sur son bord gauche (le pointeur est une flèche oblique  $\pi$ ).
- Une ligne : cliquez devant (le pointeur est une flèche horizontale  $\rightarrow$ ).
- Une colonne : cliquez au-dessus (le pointeur est une flèche verticale  $\vee$ ).
- Des cellules, des colonnes ou des lignes adjacentes : cliquez-glissez (on ne peut pas sélectionner des éléments non adjacents). Autre méthode pour sélectionner plusieurs colonnes ou plusieurs lignes adjacentes : sélectionnez la première, puis Maj + clic sur la dernière.
- Le tableau : s'il n'est pas encadré, cliquez dessus, puis appuyez sur la touche Echap. Si le curseur y est placé (le tableau est encadré), tapez juste sur Echap.
	- $\checkmark$  Avec le ruban

Après avoir placé le curseur dans la cellule, la colonne, la ligne ou le tableau à sélectionner, activez le bouton « Sélectionner » situé sur le ruban (tout à gauche) dans le groupe « Tableau », sous l'onglet « Disposition ».

Choisissez l'option de sélection souhaitée : tableau, colonne ou ligne.

# <span id="page-42-2"></span>**5. REDIMENSIONNER LE TABLEAU, LES COLONNES ET LES LIGNES**

#### $\checkmark$  Pour redimensionner globalement le tableau

Cliquez-glissez sur l'une des poignées du tableau. Une poignée est un groupe de points situés sur le contour du tableau.

Ou bien, le tableau étant encadré, utilisez les commandes du groupe « Taille du tableau », sous l'onglet « Disposition ».

 $\checkmark$  Pour modifier la largeur d'une colonne

Pointez sur la bordure droite de l'une de ses cellules. Quand le pointeur a la forme d'une double flèche horizontale, cliquez-glissez.

 $\checkmark$  Pour modifier la hauteur d'une ligne

Pointez sur la bordure inférieure de l'une de ses cellules. Quand le pointeur a la forme d'une double flèche verticale, cliquez-glissez.

### $\checkmark$  Tailles précises des lignes et des colonnes

Sélectionnez les lignes ou les colonnes concernées.

Pour définir précisément en centimètres les tailles, vous pouvez utiliser les zones de saisie des boutons « Hauteur » et « Largeur », situés dans le groupe « Taille de la cellule », sous l'onglet « Disposition ».

 $\checkmark$  Largeur identique de colonnes ou largeur identique de lignes

Sélectionnez les colonnes ou les lignes (ou bien tout le tableau), puis utilisez les boutons « Distribuer les lignes »  $\mathbb{H}$  ou « Distribuer les colonnes »  $\mathbb{H}$  situés dans le groupe « Taille de la cellule » (onglet « Disposition ») pour que les colonnes ou les lignes aient la même largeur ou la même hauteur.

# <span id="page-43-0"></span>**6. AJOUTER OU SUPPRIMER**

Sélectionnez les lignes ou les colonnes, puis utilisez le bouton « Supprimer » ou les boutons « Insérer… » du groupe « Lignes et colonnes », sous l'onglet « Disposition ».

Sans sélection préalable, la suppression ou l'insertion s'effectue en fonction de la ligne ou de la colonne dans laquelle est placé le curseur.

Pour supprimer le tableau, sélectionnez-le, puis appuyez sur la touche Suppr.

Autre méthode de suppression : après sélection, pour supprimer tableau, lignes ou colonnes, appuyez sur la touche retour arrière  $(-\text{ ou Backspace}).$ 

# <span id="page-43-1"></span>**7. FRACTIONNER OU FUSIONNER**

Fractionner un élément consiste à le transformer en plusieurs éléments. *Exemple : on a choisi un fractionnement 2 colonnes, 1 ligne.*

Fusionner des éléments consiste au contraire à les transformer en un seul.

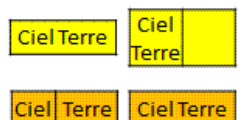

On peut fractionner ou fusionner des cellules, des lignes ou des colonnes.

 $\checkmark$  Avec la gomme et le crayon

Vous pouvez utiliser le crayon pour fractionner un élément, et la gomme pour fusionner des éléments (cf. § 1 « Dessiner un tableau »). Sous l'onglet « Création », le groupe « Traçage des bordures » dispose des deux boutons « Dessiner un tableau » et « Gomme ».

> $\checkmark$  En utilisant les boutons du ruban « Fractionner les cellules », « Fusionner les cellules »

Sélectionnez le ou les élément(s). Utilisez le bouton « Fractionner les cellules » ou le bouton « Fusionner les cellules », situés dans le groupe « Fusionner », sous l'onglet « Disposition ».

# <span id="page-44-0"></span>**8. MISE EN FORME**

#### **Galerie des styles rapides**

Un style rapide s'applique à toutes les cellules du tableau.

Activez le tableau (le tableau est alors encadré). Sous l'onglet « Création », le groupe « Options de style de tableau » affiche plusieurs options. Cochez les cases des lignes ou/et des colonnes que vous souhaitez mettre en valeur (vous pouvez n'en cocher aucune, les cocher toutes, ou en cocher plusieurs).

Puis choisissez un style. Sous l'onglet « Création », le groupe « Styles de tableau » affiche une galerie de styles rapides.

En cliquant sur les flèches à droite de la galerie, vous faites défiler les nombreux styles proposés ou vous affichez toute la galerie.

Vous pouvez modifier la taille de la galerie : pointez sur la bordure inférieure ; quand le pointeur a la forme d'une double-flèche, cliquez-glissez.

En passant le pointeur sur un style, on peut visualiser l'effet de ce style sur le tableau. Une info-bulle indique les caractéristiques (trame, accent) du style.

Cliquer sur un style suffit à l'appliquer au tableau.

L'activation de l'option « Effacer le tableau », proposée en fin de galerie, n'efface pas le tableau, mais elle supprime son style.

#### **Bordures, fond, effets**

Sous l'onglet « Création », dans le groupe « Traçage des bordures », vous pouvez utiliser les trois menus déroulants pour définir le style, l'épaisseur et la couleur du trait, avant d'utiliser le bouton « Bordures » du groupe « Style de tableau ».

Il est également possible d'utiliser le stylet, en activant le bouton « Dessiner un tableau ». Procédez par clics ou par cliqué-glissé à l'intérieur du tableau (en cliquant sur le contour ou à l'extérieur, on perd le stylet ; il faut alors réactiver le bouton « Dessiner un tableau » pour continuer le traçage).

Trame de fond et effets : utilisez les boutons correspondants, situés dans le groupe « Styles de tableau » (onglet « Création »). L'option « Arrière-plan » du bouton « Trame de fond » n'applique un arrière-plan qu'aux cellules sans remplissage.

On peut également utiliser la fenêtre « Format de la forme ». Pour l'afficher, faites un clic droit sur la sélection > Format de la forme.

Les commandes de son onglet « Remplissage », permettent d'appliquer un remplissage à la sélection.

#### **Texte : alignement, orientation et marges**

Sous l'onglet « Disposition », le « groupe Alignement » contient des commandes qui permettent de paramétrer l'alignement (horizontal et vertical) et l'orientation du texte, également de définir les marges des cellules.

La mise en forme s'applique aux cellules sélectionnées. A défaut de sélection, elle s'applique à la cellule où est placé le curseur.

On peut également utiliser la fenêtre « Format de la forme », ouverte à l'onglet « Zone de texte ». Pour l'afficher, faites un clic droit sur la sélection > Format de la forme.

Le chapitre 4 § 2 « Mise en forme du texte » est applicable au texte d'une cellule.

# <span id="page-45-0"></span>**Chapitre 8 – EFFETS D'ANIMATION**

On peut appliquer un effet d'animation à tout objet sélectionné de la diapositive. Sous l'onglet « Animations », le groupe « Animations » contient :

- Le bouton « Animer » avec menu déroulant ;
- Le bouton « Animation personnalisée » dont l'activation affiche à droite de l'écran le volet « Personnaliser l'animation ».

# <span id="page-45-1"></span>**1. APPLICATION D'EFFETS**

Un effet peut être appliqué à une sélection d'objets. Plusieurs effets peuvent être appliqués à un même objet.

**Effets simples**

Sélectionnez le ou les objet(s). Cliquez sur un effet pour le lui (ou le leur) appliquer. Le menu déroulant du bouton « Animer » propose les trois effets simples :

- $\cdot \cdot \cdot \in$  Estomper »
- « Balayer »
- $\cdot \cdot \cdot$  <u>Entré</u>e brusque »

Vous pouvez avoir un aperçu de chacun de ces effets sur l'objet (ou la sélection d'objets) en passant le pointeur dessus.

Par défaut, l'effet se produira quand on cliquera dans la diapositive lors du diaporama.

Si l'objet est un WordArt, une forme contenant du texte, un diagramme ou un graphique, des options spécifiques au type d'objet sont proposées pour chacun de ces trois effets.

*Exemple : on peut choisir d'appliquer à un diagramme SmartArt l'effet « Balayer », option « Un par un ». Les formes du SmartArt seront alors animées l'une après l'autre, avec l'effet « Balayer »*.

### **Volet « Personnaliser l'animation »**

Pour afficher le volet « Personnaliser l'animation » : activez le bouton « Animation personnalisée ». Ou bien ouvrez le menu déroulant du bouton « Animer » > Animation personnalisée.

Le volet s'affiche à droite.

Dans sa barre de titre, le menu déroulant contient les commandes « Déplacer » pour déplacer le volet, et « Taille » pour le redimensionner.

Le volet permet d'appliquer, de gérer, de modifier et de visualiser les effets.

Pour appliquer un effet à un objet (ou à plusieurs) :

- Sélectionnez l'objet (ou plusieurs objets) auquel vous souhaitez appliquer l'effet.
- Activez le bouton « Ajouter un effet » du volet. Choisissez le type, puis l'effet désiré.

Le volet « Personnaliser l'animation » propose quatre types d'effets :

- $\checkmark$  Trois modes d'apparition, « Ouverture », « Emphase » et « Fermeture » :
- « Ouverture »  $\mathbb{R}$  : la sélection d'objets apparaîtra avec l'effet qui sera choisi. Parmi les effets proposés, on retrouve les trois effets simples cités en début de chapitre (« Estomper », « Balayer », « Entrée brusque »).
- $\cdot$  « Emphase »  $\mathbb{R}$  : les objets sélectionnés, présents dans la diapositive, seront animés de l'effet qui sera choisi.
- « Fermeture »  $\star$ : la sélection d'objets disparaîtra avec l'effet qui sera choisi.

L'option « Autres effets » de chaque type classe les effets proposés en quatre catégories : « De base », « Discret », « Modéré » et « Captivant ».

 $\checkmark$  Le type « Trajectoires »  $\checkmark$  : l'objet suivra la trajectoire définie.

L'option « Autres trajectoires » classe les effets en trois catégories : « De base », « Lignes et courbes » et « Spécial ».

Une trajectoire est une forme modifiable. On peut lui appliquer le chapitre 5 § 3 « Formes automatiques », notamment la dimensionner et la déplacer comme toute forme.

Un clic droit sur la trajectoire (pointeur en croix fléchée), affiche un menu proposant les options : « Inverser la trajectoire », « Modifier les points » et « Fermer/Ouvrir la trajectoire ». Les deux dernières options sont proposées pour des courbes personnalisées (voir ci-après).

L'option « Tracer une courbe personnalisée » propose les effets « Trait », « Courbe », « Forme libre » et « Dessin à main levée ». Les procédés pour dessiner la forme qui constituera la trajectoire, sont traités au chapitre 5 § 3 « Formes automatiques ».

# **Visualisation des effets**

Si la case « Aperçu automatique du volet « Personnaliser l'animation » est cochée : sitôt l'effet appliqué, l'objet est animé, sauf s'il s'agit d'une trajectoire.

Le <u>bouton « Lecture »</u> permet de visualiser les effets des objets de la diapositive, excepté les effets déclenchés en cliquant sur un autre objet.

En bas du volet, apparaît le temps en secondes de l'effet.

Le bouton « Diaporama » permet de visualiser le diaporama à partir de la diapositive active. Pour le quitter, appuyez sur la touche Echap (Esc).

# <span id="page-46-0"></span>**2. GESTION DES EFFETS APPLIQUES**

La partie centrale du volet « Personnaliser l'animation » liste les effets appliqués aux objets de la diapositive.

Pour sélectionner :

- Un effet : cliquez sur sa ligne dans le volet, ou sur son numéro dans la diapositive.
- Plusieurs effets : faites Ctrl + clic sur chaque ligne d'effet, ou sur chaque numéro dans la diapositive.
- Tous les effets d'un objet : sélectionnez l'objet dans la diapositive.

Quand on pointe sur un effet sélectionné, une info-bulle indique comment est enclenché l'effet, le nom de l'effet, et le nom de l'objet concerné.

*Exemple d'info-bulle : Au clic – Balayer : Rectangle8.*

*L'objet nommé « Rectangle8 » aura l'effet « Balayer » quand on cliquera dessus lors du diaporama.*

Dans le volet, chaque ligne d'effet indique :

- Le numéro d'ordre d'apparition de l'effet ;
- Un symbole d'enclenchement, si l'effet n'est pas déclenché avec le précédent ;
- Le symbole de l'effet ;
- Le nom de l'objet auquel est appliqué l'effet.

Un effet sélectionné présente à sa droite un menu déroulant, proposant des options de démarrage, des options d'effets, minutage et chronologie avancée (voir plus loin).

## **Ordre d'apparition**

Les effets de la diapositive sont classés par ordre d'apparition.

En mode d'affichage « Normal », le volet « Personnaliser l'animation » étant affiché, le numéro d'ordre de chaque effet apparaît dans la diapositive sur l'objet concerné.

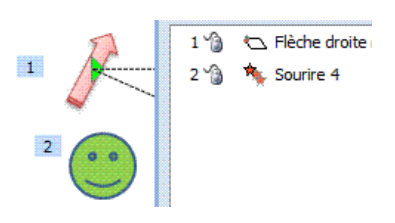

Pour modifier l'ordre d'apparition, sélectionnez un effet (ou plusieurs effets adjacents),

puis utilisez l'une des deux flèches  $\bullet$  et  $\bullet$  situées près de l'étiquette « Réorganiser ».

Ou bien cliquez-glissez sur l'effet sélectionné (ou une sélection d'effets adjacents) jusqu'à l'emplacement souhaité.

## **Début de l'effet**

En haut du volet, la zone de saisie « Début » présente un menu déroulant qui permet de sélectionner l'option souhaitée du début de l'animation.

- « Au clic » est l'option par défaut. Une icône « souris »  $\bullet$  suit le numéro d'ordre de l'effet, qui sera déclenché par un simple clic dans la diapositive lors du diaporama.
- « Après la précédente ». Une icône « horloge » <sup>®</sup> suit le numéro d'ordre de l'effet, qui sera déclenché automatiquement après l'effet précédent lors du diaporama.
- « Avec la précédente ». Il n'y a pas d'icône concernant cette option.
	- $\checkmark$  Déclenchement d'un effet en cliquant sur un objet de la diapositive

Affichez la fenêtre de l'effet concerné sous l'onglet « Minutage » : dans le volet, ouvrez le menu déroulant de l'effet > Minutage. Dans cette fenêtre :

- Précisez dans la zone «  $\underline{Debut}$  » : « au clic » (l'icône « souris »  $\bullet$  suivra le numéro d'ordre de l'effet).
- Appuyez sur le bouton « Déclencheurs », cochez la case « Démarrer l'effet lors du clic sur », et sélectionnez dans le menu déroulant le nom de l'objet de la diapositive. Validez.

Dans le volet, il est précisé au-dessus de la ligne de l'effet : « Déclencheur : » suivi du nom de l'objet déclencheur.

Dans la diapositive, l'icône  $\triangleleft$  apparaît à côté de l'objet qui s'anime quand on clique sur l'objet déclencheur pendant le diaporama.

# **Propriété et vitesse**

Certains effets disposent d'options de propriété. Elles sont proposées dans le menu déroulant sous la zone « Début » du volet.

*Exemples*

*La propriété d'un effet Trajectoire est « Chemin d'accès ». L'une des options proposées est « Inverser la trajectoire ».*

*La propriété de l'effet « Stores » est « Sens ». Les deux options proposées sont « Horizontalement » et « Verticalement ».*

Sous cette zone « Propriété », il y a la zone « Vitesse ». Elle permet de modifier la vitesse de l'effet sélectionné. Elle peut être : très lente, lente, moyenne, rapide ou très rapide.

## **Changer d'effet**

Le bouton « Ajout d'effet » (disponible quand un objet est sélectionné dans la diapositive) se transforme en bouton « Modifier » quand un effet est sélectionné dans le volet.

Ce bouton « Modifier » sert à changer d'effet. Les mêmes effets que précédemment sont proposés.

Pour supprimer un effet : sélectionnez-le, puis appuyez sur la touche Suppr ou sur le bouton « Supprimer » du volet.

## **Répéter un effet**

Afficher la fenêtre de l'effet : activez le menu de l'effet concerné > Options d'effet. Ouvrez l'onglet « Minutage ». Renseignez la zone de saisie de l'étiquette « Répéter ».

# **Effet sur un objet contenant du texte**

Afficher la fenêtre de l'effet : activez le menu de l'effet concerné > Options d'effet. Ouvrez la fenêtre à l'onglet « Animation texte ».

Renseignez la fenêtre.

*Exemples : on peut choisir une animation lettre par lettre, mot par mot, ou encore pour un niveau défini de paragraphe*.

# **Effet son, audio et vidéo**

Effet son

Affichez la fenêtre de l'effet à l'onglet « Effet » : activez le menu de l'effet concerné > Options d'effet.

Sélectionnez un son dans la zone de saisie « Son ».

Puis activez le bouton  $\Box$ , afin de régler le volume sonore en cliquant-glissant sur le curseur, ou bien cochez la case « Muet ».

# Audio et vidéo

On a vu la possibilité d'insérer dans une diapositive un objet audio ou un objet vidéo (cf. chapitre 5 § 2 « Objets vidéo, objets audio »).

Dès qu'il y a insertion d'un objet audio ou d'un objet vidéo à partir d'un fichier, il y a création automatique d'un effet d'animation.

Pour personnaliser l'effet, ouvrez son menu > Options d'effet. Renseignez la fenêtre de l'effet sous l'onglet « Paramètres audio » ou « Paramètres du film ».

## **Changement d'état d'un objet après son animation**

Affichez la fenêtre de l'effet à l'onglet « Effet » : ouvrez le menu de l'effet > Options d'effet. Sélectionnez une option dans la zone de saisie « Après l'animation ».

On peut choisir la couleur qu'aura l'objet après son animation, ou bien décider de le masquer. L'option « Ne pas estomper » est l'option par défaut : l'objet revient à son état initial après l'animation.

Le changement d'état après animation n'est pas possible si l'objet a reçu un effet de fermeture.

# <span id="page-49-0"></span>**3. MINUTAGE**

Il existe deux méthodes de minutage : « Minutage » et « Chronologie avancée ».

## **Minutage**

Dans le volet « Personnaliser l'animation », sélectionnez l'effet et ouvrez son menu > Minutage. La fenêtre portant le nom de l'effet s'ouvre à l'onglet « Minutage ».

Dans la zone « Délai », indiquez le temps en secondes qui doit s'écouler entre la fin de l'effet précédent et le début de l'effet concerné.

Dans la zone « Vitesse », indiquez la durée en secondes que doit avoir l'effet.

# **Chronologie avancée**

Dans le volet « Personnaliser l'animation », sélectionnez un effet quelconque et ouvrez son menu > Afficher la chronologie avancée.

Ce mode de minutage peut alors s'appliquer à tous les effets de la diapositive.

Dans la zone sélectionnée d'un effet, s'affiche une bande rouge, appelée « balise de chronologie ».

*Exemple :*  3 % Wirage  $\overline{\blacksquare}$ 

Quand on pointe sur la balise, une info-bulle indique le début et la fin de l'effet (la différence de ces deux temps représente donc la durée de l'effet).

- Pour modifier le début de l'effet (par rapport à l'animation précédente) : Pointez sur le côté gauche de la balise. Quand le pointeur a l'aspect  $\leftrightarrow$ , cliquez-glissez. Une info-bulle indique le début en secondes.
- Pour modifier la durée de l'effet : pointez sur le côté droit de la balise. Quand le pointeur a l'aspect  $\leftrightarrow$ . cliquez-glissez. Une info-bulle indique la durée (Fin) de l'effet en secondes.
- Pour modifier simultanément le début et la durée de l'effet (on déplace la balise) : cliquez à l'intérieur de la balise.

Quand le pointeur a l'aspect  $\leftrightarrow$ , cliquez-glissez. Une info-bulle indique le début et la durée de l'effet en secondes.

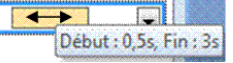

Pour masquer la chronologie avancée : ouvrez le menu de l'effet > Masquer la chronologie avancée.

# **Chapitre 9 – LE DIAPORAMA**

<span id="page-50-0"></span>Un diaporama est la projection sur écran d'une présentation.

On utilisera principalement les commandes sous l'onglet « Diaporama », ainsi que la barre d'outils du diaporama.

Pour lancer le diaporama :

- Cliquez sur le bouton  $\overline{F}$  situé dans la barre d'état (en bas de l'écran). Le diaporama commence par la diapositive active.
- Ou bien : sous l'onglet « Diaporama », dans le groupe « Démarrage du diaporama », choisissez l'option « A partir du début » ou « A partir de la diapositive actuelle ».

Pour quitter le diaporama, appuyez sur la touche Echap (Esc) ou sur la touche moins.

Le diaporama peut être visionné :

- En plein écran : c'est l'option par défaut.
- Dans une fenêtre : affichez la fenêtre « Paramètres du diaporama » en cliquant sur le bouton « Configurer le diaporama » du groupe « Configuration ». Activez l'option « Visionné par une personne (Fenêtre) ».

Renseignez la fenêtre, validez, puis lancez le diaporama.

Dans ce cas, la barre de titre indiquant les noms du logiciel et du fichier, ainsi que la barre d'état sont affichées.

Pour passer en affichage plein écran, clic droit sur la diapositive > Plein écran.

En affichage plein écran du diaporama, une barre d'outils de quatre boutons s'affiche en bas, à gauche de l'écran (sinon bougez la souris pour la faire apparaître).

Elle comprend :

- Les deux boutons fléchés
- Le bouton d'icône Stylet  $\mathscr{O}$
- Le bouton d'icône Diapositive  $\blacksquare$

Les quatre boutons, ainsi que le pointeur de la souris, peuvent être affichés ou masqués : clic droit sur la diapositive > « Options du pointeur » > « Options des flèches de direction ».

Trois options sont possibles :

- « Automatique » : c'est l'option active par défaut. Le pointeur ainsi que les quatre boutons, disparaissent au bout de trois secondes d'inactivité. Ils réapparaissent dès qu'on bouge la souris.
- « Visible » : le pointeur et les boutons restent toujours visibles pendant le diaporama.
- « Masquer toujours » : le pointeur et les boutons sont masqués. Pour revenir en option « Automatique » ou en option « Visible » : clic droit > « Options du pointeur » > « Options des flèches de direction », puis choisissez « Automatique » ou « Visible ».

La lettre F (« Finger » signifie doigt) et le signe égal permettent d'afficher et de masquer le pointeur à la demande, en gardant l'option choisie (« Automatique », « Visible » ou « Masquer toujours »).

Pour afficher les icônes des fichiers ouverts : cliquez sur le bouton Diapositive > Ecran > « Basculer entre les programmes ».

Pour afficher les raccourcis clavier utilisables en cours de projection : activez le bouton Diapositive > Aide.

# <span id="page-51-0"></span>**1. NAVIGATION DANS LE DIAPORAMA**

On se sert des commandes de la barre d'outils, ainsi que de la souris et des touches du clavier.

On peut utiliser pour aller :

- $-$  A l'animation ou à la diapositive précédente : le bouton  $\bullet$ , ou une touche fléchée du clavier  $\leftarrow$  1, ou P (comme Précédente), ou Page Up.
- A l'animation ou à la diapositive suivante : le bouton d'icône  $\Rightarrow$ , ou une touche fléchée du clavier  $\rightarrow$  4, Espace ou Entrée, ou S (comme Suivante), ou Page Down, ou simple clic.
- A la première diapositive : touche  $\sqrt{(Home)}$  du clavier.
- A la dernière diapositive : touche Fin (End) du clavier.

Pour aller à une diapositive :

- Dont on connaît le numéro : tapez le n°, puis appuyez sur Entrée. Si le numéro saisi n'existe pas, la dernière diapositive est affichée.
- Dont on connaît le titre : cliquez sur le bouton Diapositive  $\Box$  > « Aller à », puis cliquez sur le nom de la diapositive à projeter.

Si on a choisi un défilement automatique :

- Pour le suspendre : tapez A, ou bien : bouton Diapositive  $\Box$  > « Pause ».
- Pour le reprendre : tapez +, ou bien : bouton Diapositive  $\Box$  > « Reprendre ».

Pour mettre fin à la projection : appuyez sur la touche Echap ou sur le signe moins, ou bien : bouton Diapositive  $\Box$  > « Arrêter le diaporama », ou encore : en fin de diaporama, cliquez.

# <span id="page-51-1"></span>**2. ANNOTER ET COMMENTER UNE DIAPOSITIVE**

#### **Annotations d'une diapositive pendant la projection**

On se sert du bouton stylet  $\mathscr{C}$  (en bas de l'écran).

Ce bouton propose (clic gauche) des commandes pour dessiner, écrire, en pointe bille ou feutre, et surligner (par cliqué-glissé), dans la couleur souhaitée, et si nécessaire gommer (par clics), sur la diapositive affichée.

Pour supprimer toutes les annotations de la diapositive, cliquez sur le bouton Stylet > « Supprimer toutes les entrées manuscrites sur la diapositive ».

Pour retrouver le pointeur en forme de flèche, cliquez sur l'option « Flèche » du bouton ou bien appuyez sur la touche Echap (Esc).

A la fin du diaporama, une fenêtre s'affiche, dans laquelle il est demandé si l'on souhaite conserver les annotations effectuées.

- Les ignorer les supprime.
- Si elles sont conservées, elles ne pourront pas être gommées, mais elles pourront être masquées. Les annotations conservées apparaissent dans la diapositive sous forme d'objets graphiques.

Pour afficher ou masquer les annotations : cliquez sur le bouton Diapositive  $\Box$  > menu Ecran. Activez ou désactivez l'option « Afficher/Masquer les annotations manuscrites ».

#### **Saisie de commentaires oraux pendant la projection**

Afin de pouvoir enregistrer des commentaires oraux, l'ordinateur doit être équipé d'une carte audio, de haut-parleurs et d'un microphone.

Procédez ainsi :

Sélectionnez la diapositive à partir de laquelle portera le commentaire, puis affichez la fenêtre « Enregistrer la narration » : sous l'onglet « Diaporama », dans le groupe « Configuration », cliquez sur le bouton « Enregistrer la narration ». Renseignez la fenêtre.

L'option « Lier des narrations dans : » permet d'enregistrer le commentaire en tant que fichier sonore. Si nécessaire, cliquez sur le bouton « Parcourir » pour choisir un autre lieu de stockage du fichier que l'emplacement proposé.

Après avoir validé, enregistrez-vous en mode « Diaporama ».

Cliquez lorsque vous souhaitez passer à la diapositive suivante.

Pour faire une pause : clic droit dans la diapositive > Interrompre la narration. Pour reprendre : clic droit > Reprendre la narration.

Si vous voulez exécuter la présentation sans narration, affichez la fenêtre « Paramètres du diaporama » (cliquez sur le bouton « Configurer le diaporama » du groupe « Configuration »), puis cochez la case « Diaporama sans narration ».

# <span id="page-52-0"></span>**3. MASQUAGE DE DIAPOSITIVES - DIAPORAMAS PERSONNALISES**

### **Masquage de diapositives**

On peut souhaiter ne pas montrer certaines diapositives du diaporama.

En mode « Normal » ou « Trieuse de diapositives », sélectionnez d'abord les diapositives à masquer. Sous l'onglet « Diaporama », dans le groupe « Configuration », cliquez sur le bouton « Masquer la diapositive ».

En mode « Normal » ou en mode « Trieuse de diapositives », les numéros des diapositives masquées sont barrés.

Pendant la projection, pour atteindre une diapositive masquée, appuyez sur la touche M.

Pour enlever les masques, sélectionnez les diapositives masquées, dans le groupe « Configuration », puis désactivez l'option « Masquer la diapositive ». Les numéros des diapositives « démasquées » ne sont plus barrés.

#### **Diaporamas personnalisés**

Il s'agit ici encore de n'afficher que certaines diapositives de la présentation, mais cette fois-ci il y a création de diaporama(s).

On crée un ou plusieurs diaporamas, chacun étant constitué d'une partie des diapositives de la présentation.

Création

Affichez la fenêtre « Diaporamas personnalisés » : activez le bouton « Diaporama personnalisé » du groupe « Démarrage du diaporama » > Diaporamas personnalisés.

Cliquez sur le bouton « Nouveau ». Saisissez un nom. Sélectionnez les diapositives qui feront partie du diaporama, puis cliquez sur « Ajouter ».

Les boutons fléchés de la fenêtre permettent de modifier l'ordre des diapositives.

Les numéros des diapositives masquées sont mis entre parenthèses.

 $\sqrt{\frac{P}{P}}$  Projection

Affichez la fenêtre « Diaporamas personnalisés » : activez le bouton « Diaporama personnalisé » du groupe « Démarrage du diaporama » (onglet « Diaporama ») > Diaporamas personnalisés. Sélectionnez le nom du diaporama, et cliquez sur « Afficher ».

Ou bien, en cours de projection : cliquez sur le bouton Diapositive  $\Box$  > Diaporama personnalisé.

# <span id="page-53-0"></span>**4. ECRAN NOIR, ECRAN BLANC**

Un écran Noir peut être affiché en tapant la lettre N ou le signe point.

Ou bien : bouton Diapositive  $\Box$  (ou clic droit sur la diapositive) > Ecran > Ecran noir. L'appui sur une touche quelconque permet de revenir à l'affichage précédent.

Un écran Blanc peut être affiché en tapant la lettre B ou le signe virgule ; ou bien : bouton Diapositive (ou clic droit sur la diapositive) > Ecran > Ecran blanc.

L'appui sur une touche quelconque permet de revenir à l'affichage précédent.

# <span id="page-53-1"></span>**5. PASSAGE D'UNE DIAPOSITIVE A LA SUIVANTE**

Sauf précision expresse, on utilisera le groupe « Accès à cette diapositive », sous l'onglet « Animations ».

#### **Effets de transition**

On peut choisir un effet visuel et/ou un effet sonore de transition. Si nécessaire, sélectionnez d'abord les diapositives qui recevront l'effet (ou les deux effets).

### $\checkmark$  Effet visuel

Pour afficher les effets visuels de transition de la galerie, utilisez les flèches, à droite des effets. En mode d'affichage « Normal », en pointant sur un effet visuel, on a l'aperçu de l'animation sur la diapositive active.

La vitesse de l'effet visuel est modifiable, après activation du menu déroulant de la zone de saisie « Vitesse de transition ». Elle peut être « Lente », « Moyenne » ou « Rapide ».

#### $\checkmark$  Effet sonore

Un effet sonore peut être ajouté, après activation du menu déroulant de la zone de saisie « Son de transition », dans le groupe « Accès à cette diapositive » (onglet « Animations »)

En pointant sur un effet sonore, on peut l'entendre.

L'effet choisi sera appliqué aux diapositives sélectionnées (par défaut, à la diapositive active). Il peut également être appliqué à toutes les diapositives, en cliquant sur le bouton « Appliquer partout ».

#### **Passage manuel ou automatique**

Le passage d'une diapositive à l'autre peut être manuel (on commande le passage à la diapositive suivante, par exemple par clic) ou automatique.

Par défaut, le passage est manuel.

Quand le passage est automatique, on doit effectuer un minutage, c'est-à-dire déterminer le temps d'affichage de chaque diapositive.

Dans la zone « Passer à la diapositive suivante », on peut cocher à la fois les deux cases « Manuellement » et « Automatiquement après ». Cela permet d'intervenir en manuel, tout en étant en mode automatique *(par exemple pour afficher plus tôt la diapositive suivante)*.

### **Temps d'affichage automatiques variables**

Les temps d'affichage des diapositives peuvent être variables, et être définis pendant le diaporama.

Pour enregistrer le minutage, procédez ainsi :

- En mode « Normal » ou « Trieuse de diapositives », cliquez dans le groupe « Configuration » (onglet « Diaporama ») sur le bouton « Vérification du minutage ».
- Le diaporama est lancé à partir de la première diapositive.

La fenêtre « Répétition » s'affiche :

- Le premier bouton commande le passage à l'animation ou à la diapositive suivante.
- Le deuxième bouton est le bouton de pause. Il suspend le minutage de la diapositive affichée.

Répétition

 $\Rightarrow$  11 0:00:04

- Pour continuer, cliquez à nouveau dessus.
- La zone du milieu, d'info-bulle « Durée de la diapositive », affiche le minutage.
- Le bouton suivant, d'info-bulle « Répéter », réinitialise à 0 le minutage de la diapositive affichée.
- La dernière zone d'affichage indique le temps total d'enregistrement.

 $\overline{\mathbf{r}}$   $\overline{\mathbf{x}}$ 

 $\bullet$  0:00:20

 $\begin{array}{c|c|c|c} \star & \star & \star \end{array}$ 

Après enregistrement, en mode « Trieuse de diapositives », le temps d'affichage apparaît sous chaque diapositive.

Pour passer le diaporama sans le minutage : sous l'onglet « Diaporama », dans le groupe « Configuration », décochez la case « Utiliser la vérification du minutage ».

#### **Temps d'affichage automatique fixe**

Si nécessaire, sélectionnez les diapositives auxquelles vous souhaitez fixer la même durée d'affichage. Après avoir coché la case « Automatiquement après », indiquez la durée dans la zone de saisie.

# <span id="page-55-0"></span>**6. DEFILEMENT AUTOMATIQUE EN BOUCLE**

Ce type de défilement est communément utilisé dans les magasins et sur les stands. Le défilement en boucle étant automatique, il nécessite le minutage des diapositives.

Affichez la fenêtre « Paramètres du diaporama » : sous l'onglet « Diaporama », dans le groupe « Configuration », cliquez sur le bouton « Configurer le diaporama ».

 $\checkmark$  « Visionné sur une borne (plein écran) » : le pointeur et les quatre boutons sont masqués et inaccessibles, la seule opération possible est l'activation de la touche Echap (Esc).

La case «Exécuter en continu jusqu'à ECHAP » est automatiquement cochée.

 $\checkmark$  « Exécuter en continu jusqu'à ECHAP » : en cochant cette case, sans avoir activé la précédente (Visionné sur une borne, plein écran), les utilisateurs peuvent utiliser, en plein écran, le pointeur et la barre d'outils du diaporama.

# <span id="page-55-1"></span>**7. PROJECTION EN MODE PRESENTATEUR**

La projection en mode Présentateur nécessite que deux écrans soient rattachés à l'ordinateur : l'un utilisé par le présentateur, l'autre tourné vers le public.

Ouvrez la présentation à projeter, puis lancez le mode Présentateur : sous l'onglet « Diaporama », dans le groupe « Moniteurs », cochez la case « Utiliser le mode Présentateur ».

Dans la fenêtre « Propriétés de Affichage », sous l'onglet « Paramètres », attribuez chacun des deux écrans :

- Cliquez sur l'icône du moniteur du présentateur, puis cochez la case « Utiliser ce périphérique en tant que moniteur principal » ;
- Puis cliquez sur l'icône du moniteur destiné au public, puis cochez la case « Etendre le bureau Windows à ce moniteur ».

Le public voit la présentation, diapositive après diapositive.

L'écran du présentateur contient des éléments supplémentaires : miniatures de diapositives, boutons diapositive suivante, diapositive précédente, bouton Stylet, bouton Diapositive, une zone de commentaires de la diapositive, avec zoom ; y sont également précisés : le n° de la diapositive affichée et le temps écoulé depuis le début de la présentation.